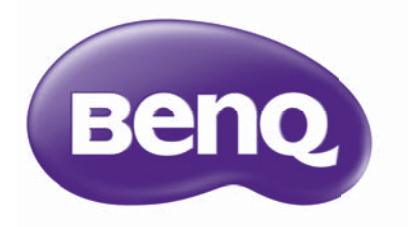

# MX570 Digitális projektor Felhasználói kézikönyv

# Tartalomjegyzék

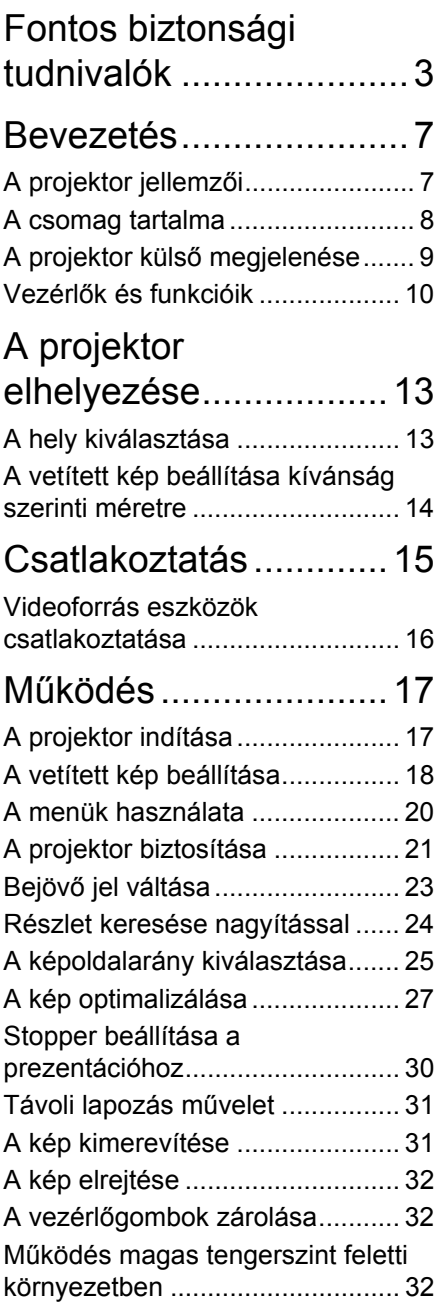

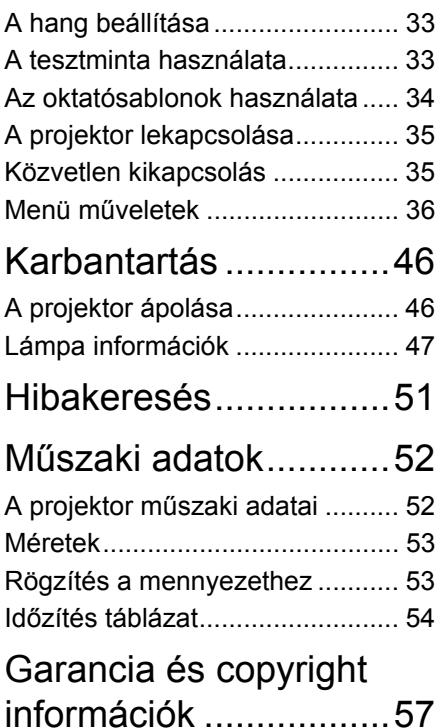

# <span id="page-2-0"></span>Fontos biztonsági tudnivalók

A projektor tervezése és tesztelése a számítástechnikai eszközökre vonatkozó legújabb biztonsági szabványok alapján történt. A termék biztonságos használata azonban csak akkor garantálható, ha betartja a kézikönyvben szereplő és a terméken feltüntetett utasításokat.

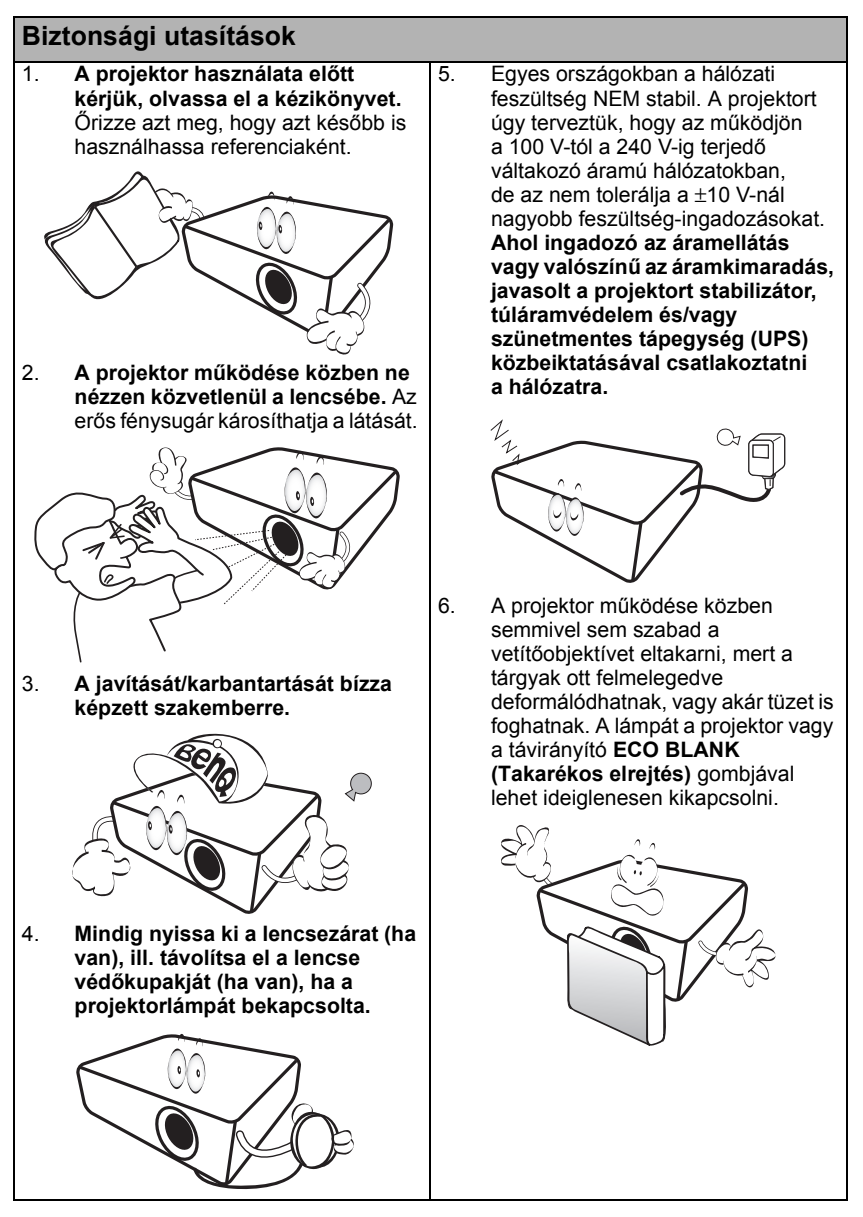

#### **Biztonsági utasítások (folytatás)** 7. Működéskor a lámpa szélsőségesen meleggé válik. Engedie hűlni a projektort mintegy 45 percig, mielőtt a lámpaegységet a cseréhez leszereli. 8. Ne használja a lámpát a névleges élettartamánál hosszabb ideig. A névleges élettartamon messze túlmenő használat következtében a lámpa egyes ritka esetekben eltörhet/felrobbanhat. 9. A lámpaegység vagy bármely elektronikai alkatrész cseréje előtt mindig húzza ki a projektor csatlakozódugóját az elektromos hálózatból. 10. Soha ne helyezze a terméket ingatag kocsira, állványra vagy asztalra. A termék leeshet és súlyosan megsérülhet. 11. Ne próbálja a projektort szétszerelni. A készülék belsejében található veszélyes feszültség halált okozhat, ha az áram alatt lévő részhez ér. Az egyetlen, a felhasználó által is szervizelhető rész a lámpaegység, amely saját levehető fedéllel rendelkezik. Soha, semmilyen körülmények között se távolítsa el a többi burkolatot. A javítását/ karbantartását csak megfelelő képesítéssel rendelkező szakemberrel végeztesse. 12. A projektor működése közben a hűtőrács irányából meleg levegő és erre jellemző szag áramolhat. Ez normális jelenség, nem hiba.

### **Biztonsági utasítások (folytatás)**

13. Ne helyezze a projektort az alábbi környezetekbe. - Zárt vagy rosszul szellőző térbe. A projektort legalább 50 cm

távolságra helyezze el a faltól és legyen biztosított körülötte a levegő szabad áramlása.

- Ahol a hőmérséklet túlzottan meleggé válhat, például zárt ablakú autó belsejében.
- Ahol a nedvesség, a por vagy cigarettafüst beszennyezheti az optikai alkatrészeket, rövidítve ezzel a projektor élettartamát és homályosabbá téve a képet.

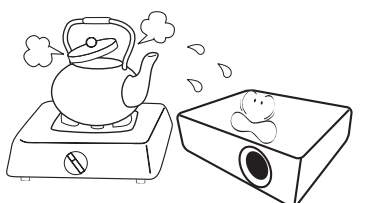

- Tűzriasztók közelébe.
- Ahol a környezet hőmérséklete 40°C feletti.

- A 3 000 méteres (10 000 láb) tengerszint feletti magasságot meghaladó helyekre.

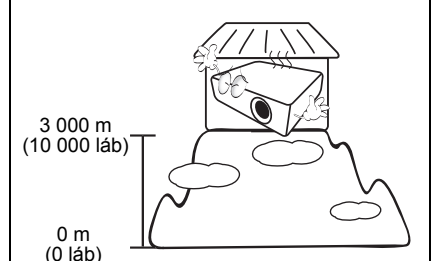

14. A szellőzőnyílásokat hagyja szabadon.

- A projektor nem teljesen vízszintes helyzetű használata a lámpa hibás működését vagy károsodását okozhatja.
- A projektort nem szabad ruhával vagy más tárggyal letakarni.
- Ne helyezzen gyúlékony anyagot a projektor közelébe.

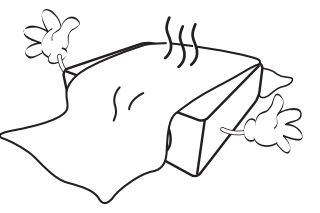

Ha a szellőzőnyílásokat akadályozza, akkor a projektor túlmelegedhet, amit tüzet okozhat.

- 15. A projektort mindig sima, vízszintes felületre helyezve használja.
	- Ne használja bal-jobb irányban 10 foknál nagyobb szögben, vagy előre-hátra irányban 15 foknál nagyobb szögben megdöntött helyzetben. A projektor nem teljesen vízszintes helyzetben való használata a lámpa hibás működését vagy károsodását okozhatia.

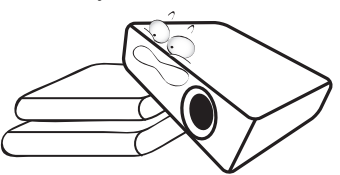

16. A projektort ne állítsa függőleges helyzetben az oldalára. Ilyenkor a projektor felborulhat, ami sérüléssel járhat vagy kárt okozhat a projektorban.

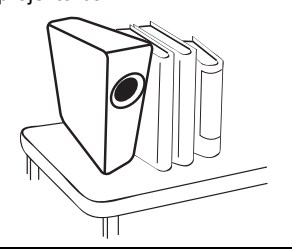

### **Biztonsági utasítások (folytatás)**

17. A projektorra ráállni vagy tárgyat ráhelyezni tilos. A projektor potenciális fizikai sérülésén túl ez baleset és sérülés forrása lehet.

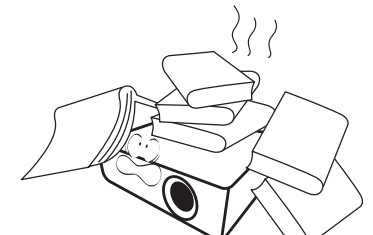

18. Ne helyezzen folyadékot a projektorra vagy annak közelébe. A projektor a ráfröccsenő folyadék miatt meghibásodhat. Ha a projektorba mégis folyadék kerül, akkor húzza ki a csatlakozódugót a hálózati aljzatból és hívja a BenQ-t a projektor javítása érdekében.

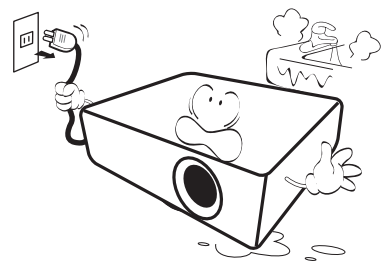

- 19. A termék alkalmas a mennyezetre szerelt módhoz szükséges fordított kép vetítésére.
- A projektort csak a BenQ mennyezeti  $\bigwedge$ szerelőkészlettel szabad felszerelni és ügyelni kell a biztonságos rögzítésre.

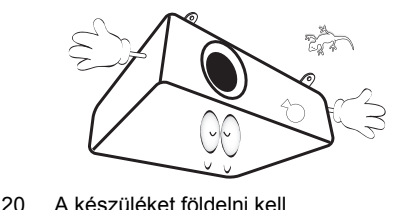

#### sérülések és anyagi károk megelőzését célzó biztonsági óvintézkedésekre.

szerelése

Ha a projektort a mennyezetre kívánja felszerelni, mindenképp a megfelelő BenQ mennyezeti szerelőkészlet használatát javasoljuk és nagyon fontos a megbízható, biztonságos rögzítésre is ügyelni.

 $\bigoplus$  A projektor mennyezetre

Célunk, hogy Ön teljes mértékben elégedett legyen a BenQ projektor használatával, ezért fel kell hívnunk figyelmét az esetleges személyi

Ha nem a BenQ mennyezeti szerelőkészletet használja a projektor felszereléséhez, akkor fennáll a veszélye annak, hogy a helytelen méretű vagy hosszúságú csavarok miatt a nem kielégítő rögzítés következtében a projektor leesik a mennyezetről.

A BenQ mennyezeti szerelőkészletet megvásárolhatja ugyanott, ahol a BenQ projektort vásárolta. A BenQ önálló Kensington zár kompatibilis biztonsági kábel vásárlását is javasolja, amelyet a projektoron a Kensington zár nyílásába és a mennyezeti tartókonzol alapjához kell erősíteni. Ez fogja a projektort megtartani akkor, ha annak rögzítése a szerelőkonzolon kilazulna.

Hg - A lámpa higanyt tartalmaz. Selejtezze azt le a helyi hulladékkezelési jogszabályoknak megfelelően. Lásd a www.lamprecycle.org oldalt.

 $\bigwedge$ 

# <span id="page-6-0"></span>Bevezetés

# <span id="page-6-1"></span>A projektor jellemzői

#### **A projektor jellemzői a következők**

• **A SmartEco™ a dinamikus energiatakarékos.**

A SmartEco™ technológia új módon üzemelteti a projektor lámparendszerét, és a lámpafogyasztás jelentős részét megtakarítja - az adott tartalom fényerejének függvényében.

• **A lehető leghosszabb lámpaélettartam SmartEco™ technológiával.** A SmartEco™ technológia csökkenti az elektromos fogyasztást és növeli a lámpa élettartamát.

#### • **Az ECO BLANK funkció csökkenti a lámpa fogyasztását.** Az ECO BLANK gomb megnyomására a rendszer elrejti a képet, ami a lámpa fogyasztását azonnal csökkenti.

- **Készenlét módban 0,5 W-nál is kevesebbet fogyaszt.** 0,5 W-nál is kevesebb fogyaszt készenlét módban.
- **Szűrőmentes kialakítás** Szűrőmentes kialakítás, a karbantartás és az üzemeltetési költségek csökkentése érdekében.
- **Hálózati vezérlés**

A vezetékes hálózati vezérléshez integrált RJ 45 csatlakozóval a projektor státusza a számítógép böngésző alkalmazásából is állítható.

• **Egygombos automatikus állítás.** A billentyűzet vagy a távvezérlő **AUTO (Automatikus)** gombjának megnyomására a rendszer azonnal a legjobb képminőségre vált.

• **Beépített os hangszóró(k)** A beépített hangszóró kevert monó hangot ad, ha van hangbemeneti jel is csatlakoztatva.

• **Gyorshűtés, Auto. kikapcsolás, Jel általi bekapcsolás, Direkt bekapcsolás** A **Gyorshűtés** funkció felgyorsítja a hűtést a projektor kikapcsolásakor. Az **Auto. kikapcsolás** funkció lehetővé teszi a projektor automatikus lekapcsolódását, ha egy adott időtartamon belül nem érzékel bejövő forrást. A **Jel általi bekapcsolás** funkció automatikusan bekapcsolja a projektort, ha az bemenő jelet érzékel, és a **Direkt bekapcsolás** funkció bekapcsolja a projektort, ha az áramot kap.

• **Azonnali újraindítás** A választható **Azonnali újraindítás** opció engedélyezi a projektor azonnali újraindítását, 90 másodperccel a kikapcsolása után.

- **Támogatja a 3D funkciót.** A számos 3D formátummal a 3D funkció még flexibilisebbé vált. A képek mélységének megjelenítésével és a BenQ 3D szemüveg használatával a projektorral élethűbben élvezheti a 3D filmeket, videókat és sporteseményeket.
- $\sqrt{3}$  A kiválasztott bemeneti jel kontraszt/fényesség beállításaitól és a környezet fényviszonyaitól függően fog változni a vetített kép látszó fényessége, a vetítési távolsággal pedig egyenes arányban.
	- A lámpa fényereje idővel a lámpa gyártója által megadott határok között csökkenhet. Ez teljesen normális.

# <span id="page-7-0"></span>A csomag tartalma

Óvatosan bontsa ki a csomagot és ellenőrizze, hogy tartalmaz-e mindent az alább megadottak közül. Ha valami hiányzik, azt a vásárlás helyén kell jeleznie.

### Alaptartozékok

A csomag az adott országnak megfelelő tartozékokat tartalmazza, amely eltérő lehet az ábrán szereplőktől.

\*A garanciajegy csak egyes területeken képezi a csomag részét. Bővebb felvilágosítást a forgalmazótól kaphat.

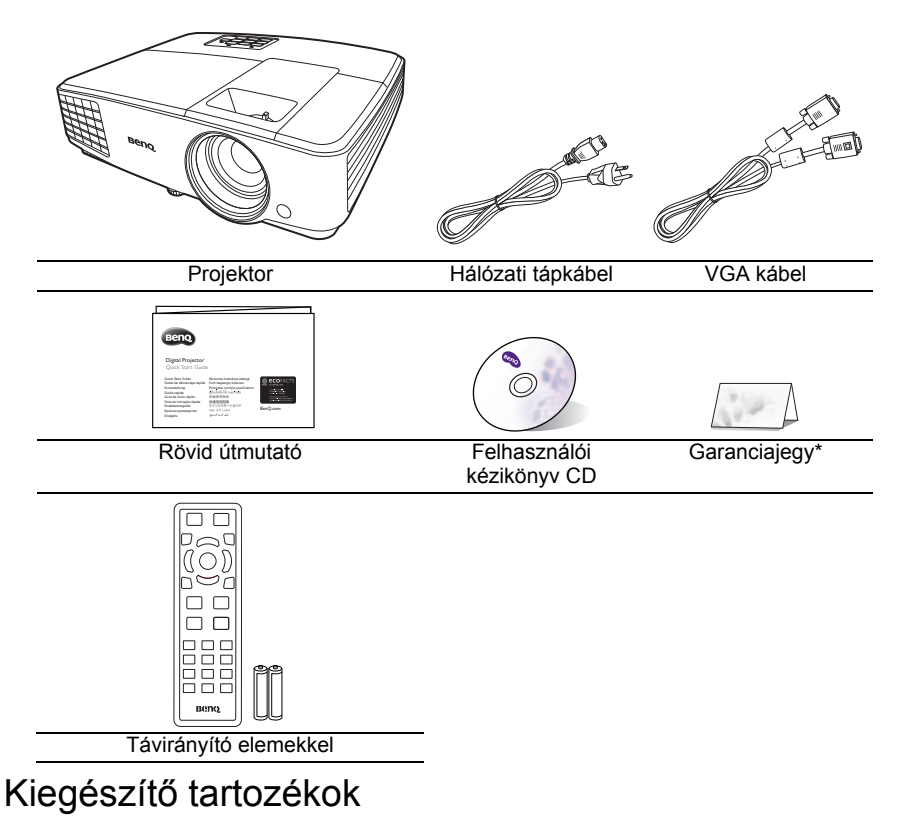

- 
- 1. Tartaléklámpa készlet<br>2. Mennyezeti szerelőkés 2. Mennyezeti szerelőkészlet
- 3. 3D szemüveg
- 4. Hordtáska

# <span id="page-8-0"></span>A projektor külső megjelenése

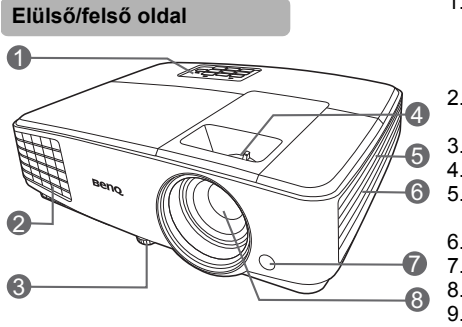

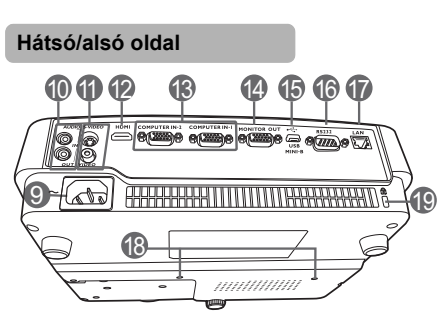

- 1. Külső kezelőpult (Lásd a "Vezérlők és funkcióik" c. részt [a\(z\) 10. oldalon](#page-9-0) a részletekkel kapcsolatban.)
- 2. Szellőzőnyílás (meleg levegő kiáramlás)
- 3. Állító láb<br>4. Fókusz é
- 4. Fókusz és zoom gyűrű<br>5. Szellőzőnyílás (hideg le
	- 5. Szellőzőnyílás (hideg levegő beáramlás)
- 6. Hangszóró-rács<br>7. Elülső infravörös
- 7. Elülső infravörös távvezérlő érzékelő
- 8. Vetítő lencsék<br>9. Váltakozó áran
- 9. Váltakozó áramú elektromos bemenet<br>10. Audiobemenet csatlakozó
- 10. Audiobemenet csatlakozó Audiokimenet csatlakozó
- 11. S-Video bemenet csatlakozó Videobemenet csatlakozó
- 12. HDMI bemeneti port<br>13. RGB (PC)/komponer
- RGB (PC)/komponens videó (YPbPr/ YCbCr) jelbemeneti csatlakozódugó
- 14. RGB jelkimeneti csatlakozó<br>15. USB csatlakozók
- 15. USB csatlakozók<br>16. RS232 vezérlő pc
- 16. RS232 vezérlő port<br>17. RJ45 LAN bemenet
- 17. RJ45 LAN bemeneti csatlakozó
- 18. Furatok a mennyezeti rögzítéshez<br>19. Kensington lopás elleni zár nyílása
- <span id="page-8-1"></span>Kensington lopás elleni zár nyílása

# <span id="page-9-0"></span>Vezérlők és funkcióik

# Projektor

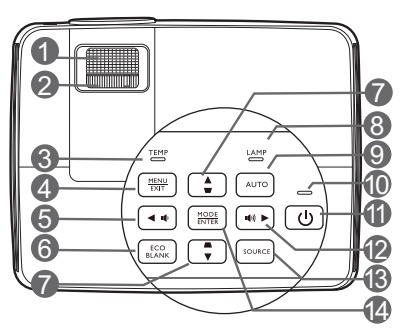

- **1. Fókusz-beállító gyűrű** A vetített kép fókusztávolságát állítja.
- **2. Zoomgyűrű** A kép méretét állítja.
- **3. Hőmérsékletet figyelmeztető lámpa** Akkor kezd pirosan világítani, ha a projektor hőmérséklete túl magassá vált.
- **4. MENU/EXIT (Menü/Kilépés)** Bekapcsolja a képernyőmenüt (OSD). Visszaugrik az előző OSD menüre, kilép és menti a menü beállításokat.
- <span id="page-9-1"></span>**5. 4 Bal/10**

Csökkenti a projektor hangerejét.

- **6. ECO BLANK (Takarékos elrejtés)** A képernyőkép elrejtésére használjuk.
- <span id="page-9-2"></span>7. Trapéztorzítás/nyíl gombok ( □ /▲ fel, <sub>13</sub>  $\Box$  / $\nabla$  le)

A ferde szögű vetítésből adódóan torzult 14 kép kézi korrigálása.

**8. LÁMPA jelzőlámpa** A lámpa állapotát jelzi. Világít vagy villog, ha a lámpával probléma adódott.

#### **9. AUTO (Automatikus)**

Automatikusan megállapítja a megjelenített képhez a legjobb képidőzítést.

**10. Bekapcsolás állapotjelző lámpa** A projektor működése közben világít vagy villog.

#### **11. POWER (Főkapcsoló)**

Vált a projektor készenléti és bekapcsolt állapota között.

#### <span id="page-9-3"></span> $\blacktriangleright$  Jobb/ $\blacksquare$

Növeli a projektor hangerejét. Ha a képernyőmenü (OSD) aktív, akkor a(z) [#5,](#page-9-1) [#7](#page-9-2) , és #[12](#page-9-3) gombokkal mozogva lehet kiválasztani a beállítani kívánt menüelemet és elvégezni a beállítást. **13. SOURCE (Forrás)**

Megjeleníti a jelforrás kiválasztó sávot. **14. MODE/ENTER (Üzemmód/Enter)**

Kiválaszt egy elérhető kép-beállítási módot.

Aktiválja a képernyőmenü (OSD) kiválasztott elemét.

### Távirányító

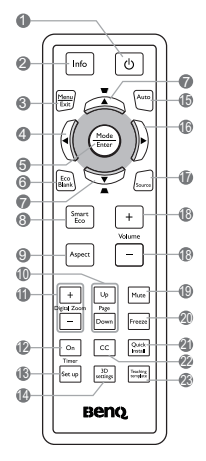

- **1. POWER (Főkapcsoló)** Vált a projektor készenléti és bekapcsolt állapota között.
- **2. Info (Infó)** A projektor státusz adatait jeleníti meg. 16
- **3. MENU/EXIT (Menü/Kilépés)** Bekapcsolja a képernyőmenüt (OSD). Visszaugrik az előző OSD menüre, kilép és menti a menü beállításokat.
- <span id="page-10-2"></span>**4. Bal**
- **5. MODE/ENTER (Üzemmód/Enter)** Kiválaszt egy elérhető kép-beállítási módot. Aktiválja a képernyőmenü (OSD) kiválasztott elemét.
- **6. ECO BLANK (Takarékos elrejtés)** A képernyőkép elrejtésére használjuk.
- <span id="page-10-0"></span>**7. Trapéztorzítás/nyíl gombok**   $(\nabla / \blacktriangle$  fel,  $\triangle / \blacktriangledown$  le)

A ferde szögű vetítésből adódóan torzult kép kézi korrigálása.

#### **8. SmartEco** Megjeleníti a lámpamód kiválasztó sávot.

#### **9. Aspect (Képoldalarány)**

A vetítés arányát választja ki.

- **10. Page Up/Page Down (Lapozás fel/le)** Működteti a megjelenítő programot (a csatlakoztatott PC-n), amely reagál a page up/ page down (lapoz fel/lapoz le) parancsra (hasonlóan a Microsoft PowerPoint alkalmazáshoz).
- **11. Digital Zoom (Digitális nagyítás) (+, -)** Nagyítja vagy csökkenti a vetített kép méretét.
- **12. Timer On (Időzítés Be)** A képernyőn megjelenő stoppert indítja el vagy jeleníti meg a beállítások alapján.
- **13. Timer Set up (Időzítés beállítás)** A bemutató stopperóra időzítésének közvetlen megadása.
- **14. 3D settings (3D beállítások)** Közvetlenül belép a 3D beállításokba.
- **15. AUTO (Automatikus)**

Automatikusan megállapítja a megjelenített képhez a legjobb képidőzítést.

<span id="page-10-1"></span>**16. Jobb**

Ha a képernyőmenü (OSD) aktív, akkor a(z) #[4](#page-10-2), #[7](#page-10-0), és #[16](#page-10-1) gombokkal mozogva lehet kiválasztani a beállítani kívánt menüelemet és elvégezni a beállítást.

- **17. SOURCE (Forrás)** Megjeleníti a jelforrás kiválasztó sávot. **18. Volume (Hangerő) +/-** Módosítja a hangerősséget. **19. Mute (Némítás)** A projektor hangját kapcsolja ki és be. **20. Freeze (Kimerevít)** Kimerevíti a kivetített képet. **21. Quick Install** Gyorsan kiválaszt több funkciót, hogy állítsa a vetített képet és megjelenítse a tesztmintát. **22. CC** Megjeleníti a vásznon a videó szövegeket - a hallássérült nézők számára. **23. Teaching template (Oktatósablon)**
	- Közvetlenül belép az **Teaching template (Oktatósablon)**.

### Távirányító hatósugara

A távirányítót a helyes működéséhez a projektor infravörös távérzékelőire a merőlegeshez képest 30 fokon belüli szögben kell tartani. A távirányítónak az érzékelőktől mért távolsága nem lehet több mint 8 méter.

Ügyelni kell, hogy a távirányító és az infravörös érzékelők között ne legyen olyan akadály, amely akadályozná az infravörös sugár útját.

• A projektor használata szemből

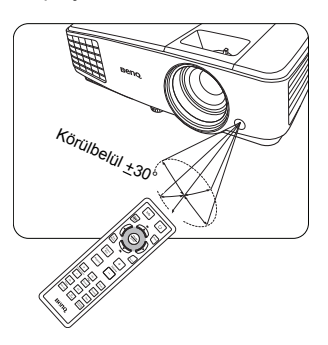

### A távirányító elemeinek cseréje

- 1. Az elemtartó fedelének kinyitásához fordítsa a távirányítót a hátoldalával felfelé, az ujjbarázdákon kifejtett nyomással csúsztassa a fedelet a nyíllal jelölt irányba az ábra szerint. A fedél ekkor lecsúszik.
- 2. Az elemeket (ha szükséges) vegye ki, és illesszen be két AAA elemet, ügyelve, hogy az elemeket az elemtartó alján jelzett polaritásnak megfelelően helyezze be. A pozitívot (+) a pozitívhoz és a negatívot (-) a negatívhoz illessze.
- 3. Tegye vissza a fedelet, ehhez illessze azt az alaphoz és csúsztassa vissza a helyére. A helyére érve kattanást hallhat.

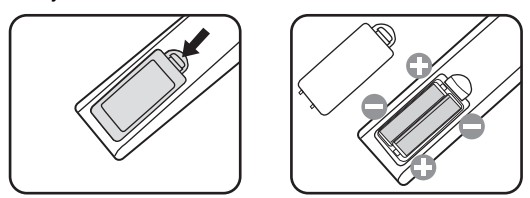

- Ügyeljen, hogy a távirányítót és az elemeket ne tartsa túl meleg vagy párás környezetben, pl. a konyhában, a fürdőszobában, a szaunában, a télikertben vagy a zárt autóban.
	- Cseréhez csak ugyanazt a típust vagy a gyártó által javasolt egyenértékű típust használja.
	- A használt elemek leselejtezését a gyártó utasításainak és az érvényes helyi környezetvédelmi előírásoknak megfelelően végezze.
	- Az elemeket tilos tűzbe dobni. Ez robbanásveszélyes.
	- Ha az elemek lemerültek, vagy ha a távirányítót hosszabb ideig nem használja, akkor az elemeket vegye ki, hogy megvédje a távirányítót az elemek szivárgása által okozott esetleges károktól.

# <span id="page-12-0"></span>A projektor elhelyezése

# <span id="page-12-1"></span>A hely kiválasztása

A projektor számára négy lehetséges felállítási hely jöhet szóba:

#### **1. Szemből asztalról**

Ezt az elhelyezést akkor válassza, ha a projektort a vetítővászonnal szemben asztalon helyezi el. Ez a projektor leggyakoribb elhelyezése, amely gyors felállítást és hordozhatóságot biztosít.

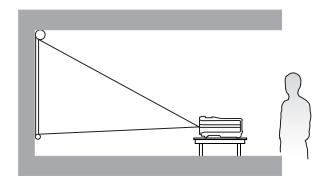

#### **2. Szemből mennyezeten**

Ezt az elhelyezést akkor válassza, ha a projektort a mennyezetről fejjel lefelé fordítva függeszti fel a vetítővászonnal szemben.

A projektor mennyezetre szereléséhez vásárolja meg a forgalmazótól a BenQ projektor mennyezeti szerelőkészletet.

#### Állítsa be a(z) **Előoldal, mennyezet** opciót a(z) **RENDSZERBEÁLLÍTÁS: Alapszíntű** > **Kivetítő telepítése** menüben a projektor bekapcsolása után.

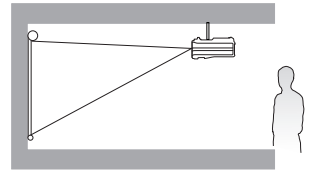

#### **3. Hátulról mennyezeten**

Ezt az elhelyezést akkor válassza, ha a projektort a mennyezetről fejjel lefelé fordítva függeszti fel a vetítővászon mögött.

Ehhez a felállításhoz speciális hátulról vetíthető vászonra és a BenQ mennyezeti szerelőkészletre is szükség van.

Állítsa be a(z) **Hátoldal, mennyezet** opciót a(z) **RENDSZERBEÁLLÍTÁS: Alapszíntű** > **Kivetítő telepítése** menüben a projektor bekapcsolása után.

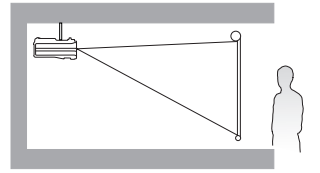

#### **4. Hátulról asztalról**

Ezt az elhelyezést akkor válassza, ha a projektort a vetítővászon mögött, asztalon helyezi el.

Ne feledje, ekkor speciális, hátsó vetítésre alkalmas vetítővászon szükséges.

Állítsa be a(z) **Hátoldal, asztal** opciót a(z) **RENDSZERBEÁLLÍTÁS: Alapszíntű** > **Kivetítő telepítése** menüben a projektor bekapcsolása után.

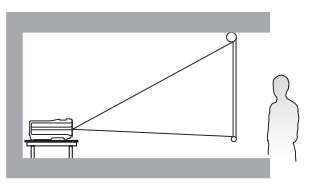

A felállítási hely kiválasztása függ a szoba alaprajzától és a személyes ízléstől. Vegye figyelembe a vetítővászon méretét és a helyzetét, a megfelelő hálózati aljzat helyét, valamint a projektor és a többi berendezés elhelyezkedését és a közöttük lévő távolságot.

# <span id="page-13-0"></span>A vetített kép beállítása kívánság szerinti méretre

A vetített kép méretét a projektorlencsék távolsága a vetítővászontól, a nagyítás beállítása és a videó formátuma befolyásolja.

### Vetítési méretek

A megfelelő pozíció kiszámítása előtt a projektorlencsék középétől mért méreteit lásd ["Méretek" c. részt a\(z\) 53. oldalon](#page-52-0).

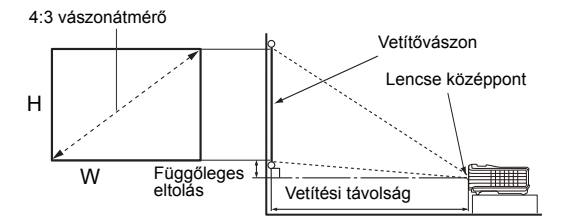

A képernyő aránya 4:3-hoz, a kivetített kép aránya 4:3-hoz

<span id="page-13-1"></span>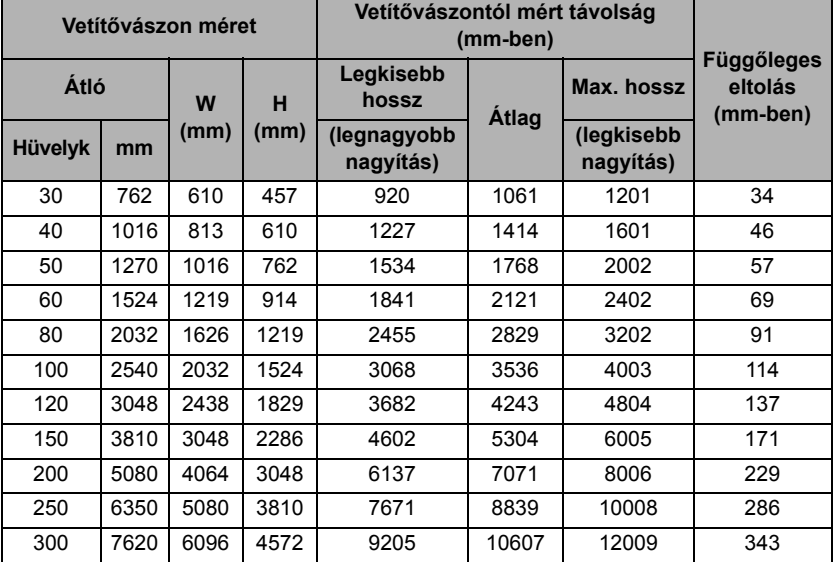

Például egy 3 000 mm-es vászon esetén a javasolt vetítési távolság 4243 mm lesz, a függőleges eltolás pedig 137 mm.

Ha a mért vetítési távolság 5,0 m (5000 mm) volt, akkor az ehhez legközelebbi érték a(z) "Vetítő[vászontól mért távolság \(mm-ben\)"](#page-13-1) oszlopban a 5304 mm. A sorban tovább haladva látható, hogy 150"-es (kb. 3,8 m-es) átmérőjű vászonra van szükség.

Minden megadott érték becsült, azok a tényleges méretektől eltérhetnek. Ha a projektort a végleges helyére kívánja felszerelni, akkor a végleges beszerelés előtt a BenQ javaslata alapján ellenőrizze le a projektor vetítési távolságát a leendő helyén a projektor optikai jellemzőinek figyelembe vételével. Így állapíthatja meg az elhelyezés pontos helyét.

# <span id="page-14-0"></span>Csatlakoztatás

Jelforrás csatlakoztatásakor ügyeljen a következőkre:

- 1. A csatlakoztatás előtt kapcsoljon ki minden készüléket.<br>2. Úgyeljen, hogy az adott forráshoz tartozó kábelt haszna
- 2. Ügyeljen, hogy az adott forráshoz tartozó kábelt használja.<br>3. Liloveljen a kábelek biztos csatlakoztatására
- Ügyeljen a kábelek biztos csatlakoztatására.
- **•** Az alábbi ábrákon szereplő kábelek közül nem feltétlenül szerepel mindegyik a projektor csomagjában (lásd ["A csomag tartalma" c. részt a\(z\) 8. oldalon\)](#page-7-0). Ezek kereskedelmi forgalomban kaphatók, elektronikai üzletben beszerezhetők.
	- A lent megadott csatlakozási ábrákat csak referencia céllal adtuk meg. A projektor hátoldalán elérhető csatlakozók az egyes modelleknél eltérhetnek.

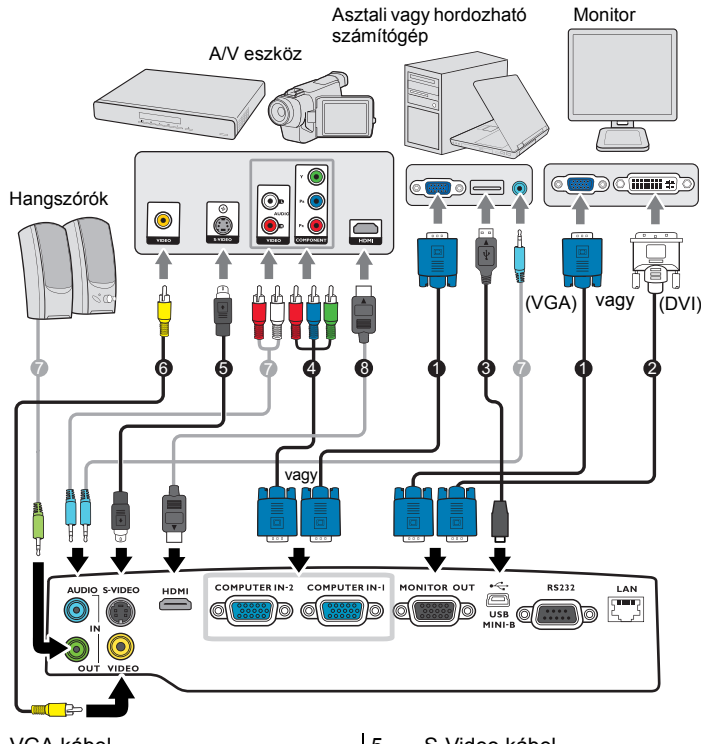

- 1. VGA kábel<br>2. VGA DVI-
- VGA DVI-D kábel
- 3. USB kábel
- 4. Komponens videó VGA (D-Sub) átalakító kábel
- 5. S-Video kábel<br>6. Audió bal/iobb
- 6. Audió bal/jobb kábel<br>7. Audiokábel
- 7. Audiokábel<br>8. HDMI kábe
- 8. HDMI kábel
- Számos laptop esetében a külső videó port nem kapcsolódik fel amikor azt a projektorhoz csatlakoztatja. Általában az FN + F3 vagy a CRT/LCD billentyűkombináció kapcsolja fel/le a külső megjelenítőt. Keressen CRT/LCD feliratú vagy monitor szimbólummal ellátott funkcióbillentyűt a laptopon. Nyomja meg az FN és a felirattal ellátott funkcióbillentyűt egyidejűleg. Használhatja a laptop dokumentációját is a kérdéses billentyűkombináció megtalálásában.
	- A D-Sub kimenet csak akkor működik, ha a projektor **COMPUTER1 (Számítógép 1)** csatlakozójához megfelelő D-Sub bemenet csatlakozik.

• Ha ezt a csatlakoztatási módot szeretné használni a projektor készenlét üzemmódjában, akkor ellenőrizze, hogy a **Monitorkimenet** funkció be van-e kapcsolva a **RENDSZERBEÁLLÍTÁS:**  Speciális menüben. Lásd a ["Készenléti beállítások" c. részt a\(z\) 44. oldalon](#page-43-0) a részletekkel kapcsolatban.

# <span id="page-15-0"></span>Videoforrás eszközök csatlakoztatása

A projektor és a videoforrás összekötésére a fenti csatlakozási módok közül csak egyet kell használni, azonban az egyes módszerek különböző szintű videominőséget biztosítanak. A választott módszer leginkább attól függ, hogy mely csatlakozások állnak rendelkezésre mind a projektoron, mind a videoforráson, a következők szerint:

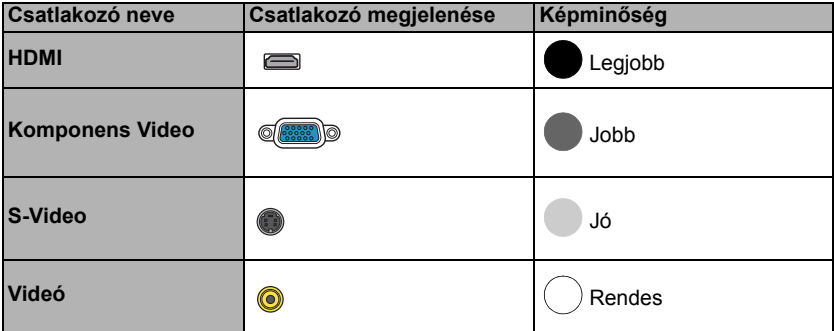

#### <span id="page-15-1"></span>A hang csatlakoztatása

A projektor beépített mono hangszóróval rendelkezik, amelyet az üzleti célú adatprezentációk alapvető audiofunkcióinak megvalósítására terveztünk. Sztereó audió visszaadására nem alkalmasak és nem is feladatuk, mint ahogy az a házimozi rendszereknél szokásos elvárás. A termék minden sztereó bemeneti jelet (ha van ilyen) a projektor hangszóróin keresztül közös monó hangkimenetté keveri.

A beépített hangszóró(k) az **AUDIO OUT (Audió kimenet)** csatlakozóhoz való csatlakozás esetén elnémul(nak).

- A projektor csak kevert monó hang lejátszására képes akkor is, ha a csatlakoztatott bemenő hang sztereó. Bővebben lásd ["A hang csatlakoztatása" c. részt a\(z\) 16. oldalon.](#page-15-1)
	- Ha a választott videokép a projektor bekapcsolása és a megfelelő videó jelforrás kiválasztása után nem jelenik meg, akkor ellenőrizze, hogy a jelforrás be van-e kapcsolva, és helyesen működik-e. Ellenőrizze a jelkábelek helyes csatlakoztatását is.

# <span id="page-16-0"></span>Működés

# <span id="page-16-1"></span>A projektor indítása

1. A hálózati kábelt csatlakoztassa a projektorhoz és az elektromos aljzathoz. Kapcsolja fel az elektromos aljzat kapcsolóját (ha van ilyen). Ellenőrizze, hogy a(z) **Bekapcsolás állapotjelző lámpa** a projektoron narancssárgán világít-e a bekapcsolás után.

 $\sqrt{N}$  Kérjük, csak eredeti tartozékokat (pl. tápkábelt) használion az eszközhöz, hogy megelőzze a potenciális veszélyeket, pl. az áramütést vagy a tűzveszélyt.

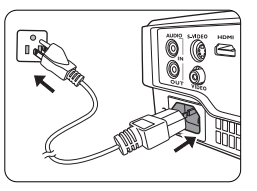

2. A **POWER (Főkapcsoló)** gombbal kapcsolja be a projektort. Amint a lámpa világítani kezd, egy bizonyos "**Bekapcsolási dallamot**" fog hallani.

A **Bekapcsolás állapotjelző lámpa** zölden villog, majd mindaddig zöld marad, amíg a projektor be van kapcsolva.

Az indulási folyamat mintegy 30 másodpercig tart. A folyamat a későbbi fázisában kivetíti az indulási logót.

(Ha szükséges) Állítsa a kép élességét a fókuszáló gyűrűvel.

A csengőhang kikapcsolásának módját lásd "Lekapcsolás: Be/kikapcsolási [hangjelzés" c. részt a\(z\) 33. oldalon.](#page-32-2)

- F Ha a projektor a korábbi használat miatt még forró, akkor projektor a lámpa felkapcsolása előtt körülbelül 90 másodpercig működteti a hűtőventillátort.
	- 3. A projektor első bekapcsolásakor válassza ki az OSD menü nyelvét a vásznon megjelenő utasítások segítségével.
	- 4. Ha jelszót kell megadni, akkor a nyíl billentyűk segítségével adja meg a hatjegyű jelszót. Bővebben lásd "A jelszavas védelem használata" c. részt [a\(z\) 21. oldalon.](#page-20-1)
	- 5. Kapcsolja be az összes csatlakoztatott készüléket.
	- 6. A projektor ekkor elkezdi keresni a bejövő jeleket. A keresés közben a projektor az aktuális bejövő jelet mindig a bal felső sarokban mutatja. Ha a projektor nem érzékel értékelhető jelet, akkor a "No Signal" (Nincs jel) üzenet látható egészen addig, amíg nem talál bejövő jelet. A bejövő jelet ki is választhatja a(z) **SOURCE (Forrás)** gomb megnyomásával a projektoron vagy a távirányítón. Bővebben lásd ["Bejöv](#page-22-0)ő jel [váltása" c. részt a\(z\) 23. oldalon](#page-22-0).

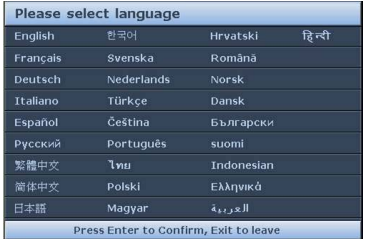

- Ha a bejövő jel frekvenciája/felbontása meghaladja a projektor működési tartományát, akkor az "Out of Range" (Tartományon kívül) üzenet jelenik meg az üres képernyőn. Válasszon a projektor felbontásával kompatibilis bejövő jelet, vagy állítsa a bejövő jelet alacsonyabb érték(ek)re. Bővebben lásd "Idő[zítés táblázat" c. részt a\(z\) 54. oldalon.](#page-53-0)
	- Ha 3 percen belül nem detektál jelet, akkor a projektor automatikusan a képernyővédő módra vált.

# <span id="page-17-0"></span>A vetített kép beállítása

# A vetítési szög állítása

A projektor egy állítható lábbal rendelkezik. Segítségével a kép magasságát és a vetítési szöget lehet módosítani. Az állító láb csavarásával finomhangolhatjaja a horizontális szöget, a projektort.

A láb visszahúzásához csavarja a hátsó állítható lábat ellentétes irányba.

Ha a projektor nem egyenes alapra van állítva, vagy a vetítővászon és a projektor nem merőleges egymásra, akkor a vetített képnek trapéz alakja lesz. Ennek korrekciójához lásd "Trapéztorzítás [korrekciója" c. részt a\(z\) 19. oldalon.](#page-18-0)

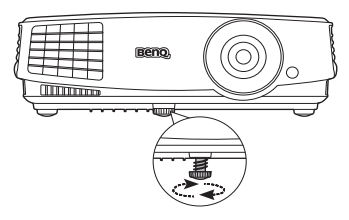

Ne nézzen a lencsékbe, ha a lámpa világít. A lámpa erős fénye károsíthatia a látását.

> Legyen óvatos a gyorskioldó gomb megnyomásakor, mert az közel van a szellőző nyíláshoz, ahonnan forró levegő áramlik ki.

# A kép automatikus korrekciója

Egyes esetekben szükség lehet a kép minőségének optimalizálására. Ehhez nyomja meg a projektoron vagy a távirányítón a(z) **AUTO (Automatikus)** gombot. A beépített intelligens automatikus korrigálás funkció 3 másodpercen belül a frekvencia és az órajel értékét úgy módosítja, hogy a legjobb képminőséget érje el.

Az aktuális jelforrás adatai három másodpercre megjelennek a képernyő sarkában.

Ez a funkció csak a PC jel (analóg RGB) kiválasztásakor érhető el.

### A kép-élesség finombeállítása

1. A vetített kép beállítása a kívánt méretre a zoom gyűrűvel történhet.

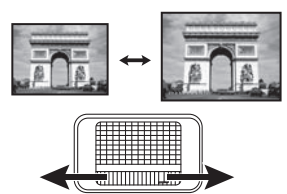

2. A fókuszáló gyűrű forgatásával tegye élessé a képet.

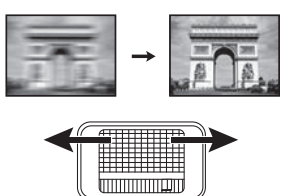

### <span id="page-18-0"></span>Trapéztorzítás korrekciója

A trapéztorzítás arra a jelenségre utal, amikor a vetített kép alul vagy felül észrevehetően szélesebb. Akkor jelentkezik, ha a projektor nem merőleges a vetítővászonra.

Ezt a következő lépések EGYIKÉVEL kell manuálisan elhárítani.

• A trapéz korrigálás oldal megjelenítése a projektor vagy a távirányító  $\bigcap$  /  $\bigcap$ gombjával történik. A kép felső részének javítása  $a(z)$   $\cap$  gomb megnyomásával történhet. A kép alsó részének javítása a(z)  $\nabla$  gomb megnyomásával történhet.

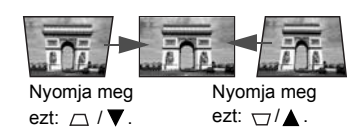

- Az OSD menü használatával
- 1. Nyomja meg a(z) **MENU/EXIT (Menü/Kilépés)** gombot, majd a(z) </> gombokkal jelölje ki a(z) **MEGJELENÍTÉS** menüt.
- 2. A(z) segítségével jelölje ki a(z) **Trapéz** opciót, és nyomja meg a(z) **MODE/ ENTER (Üzemmód/Enter)** gombot. Erre a(z) **Trapéz** korrigáló oldal jelenik meg.
- 3. A kép felső részének javítása a(z)  $\neg$  gomb megnyomásával történhet. A kép alsó részének javítása  $a(z)$   $\bigtriangledown$  gomb megnyomásával történhet.

# <span id="page-19-0"></span>A menük használata

A projektor képernyőmenüvel (OSD) rendelkezik, ezzel lehet elérni a számos módosítást és beállítást.

A lenti OSD képernyőképek referencia céllal készültek, azok eltérhetnek a tényleges megjelenítéstől.

Az OSD menü szerkezete az alábbi.

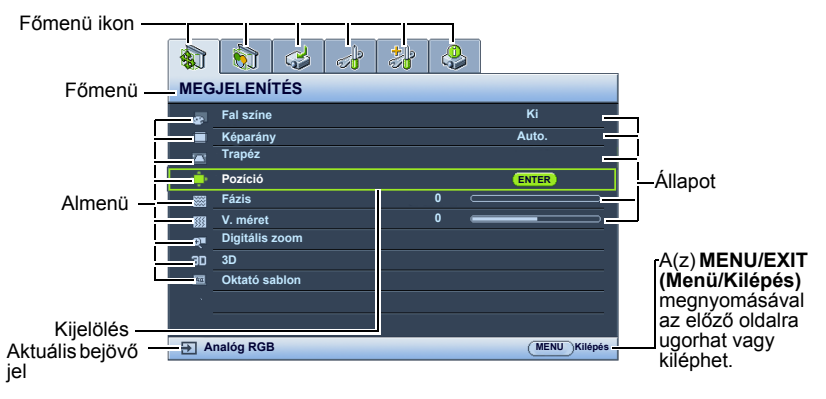

A következő példa az OSD nyelvének beállítását ismerteti.

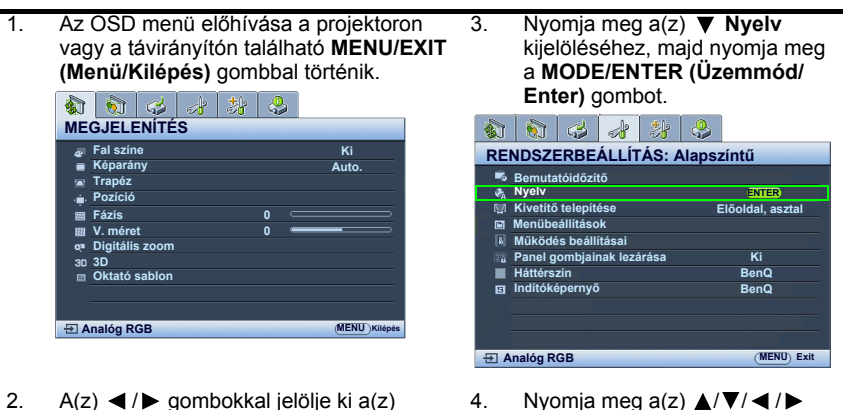

**RENDSZERBEÁLLÍTÁS: Alapszíntű** menüt.

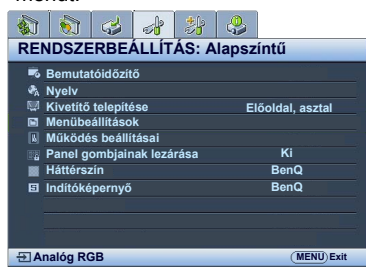

- 4. Nyomja meg a(z)  $\triangle$ / $\P$ / $\triangle$ / $\triangleright$ gombot a megfelelő nyelv kiválasztásához, majd nyomja meg a **MODE/ENTER (Üzemmód/Enter)** gombot.
- 5. A beállítások mentéséhez, és a menüpontból való kilépéshez nyomja meg a(z) **MENU/EXIT (Menü/Kilépés)** gombot.

### <span id="page-20-0"></span>A projektor biztosítása Biztonsági kábelzár használata

A projektort védett/biztonságos helyen kell elhelyezni a lopás megelőzéséhez. Ha ez nem lehetséges, akkor vásároljon a projektor védelméhez zárat, például egy Kensington zárat. A Kensington zárnyílás a projektor hátsó oldalán található. Bővebben lásd a(z) [19](#page-8-1). elemet a(z) [9.](#page-8-0) oldalon.

A Kensington biztonsági kábelzár általában kulcs(ok) és egy zár kombinációja. Használatának módját lásd a zár dokumentációjában.

### <span id="page-20-1"></span>A jelszavas védelem használata

Biztonsági okokból és az illetéktelen használat megakadályozása érdekében a projektor jelszavas védelmi lehetőséggel rendelkezik. A jelszavat a képernyőmenün (OSD) keresztül lehet beállítani.

FIGYELMEZTETÉS: Kellemetlen helyzetbe kerülhet, ha a jelszavas védelem bekapcsolását követően elfelejti a jelszót. Nyomtassa ki ezt a kézikönyvet (ha szükséges), a használt jelszót pedig jegyezze fel a kézikönyvben, majd őrizze a kézikönyvet biztonságos helyen a későbbi használathoz.

### Jelszó beállítása

- **TT** Miután a jelszót beállította és a bekapcsolási védelem aktiválódott, a projektort nem lehet használni másképp, csakis úgy, ha a projektor minden egyes indításakor megadja a helyes jelszót.
	- 1. Hívja elő az OSD menüt, és lépjen be a(z) **RENDSZERBEÁLLÍTÁS: Speciális** > **Biztonsági beállítások** menüpontba. Nyomja meg a(z) **MODE/ENTER (Üzemmód/Enter)** gombot. Erre a(z) **Biztonsági beállítások** oldal jelenik meg.
	- 2. Jelölje ki a **Biztonsági beállítások megváltoztatása** opciót, majd nyomja meg az **MODE/ENTER (Üzemmód/Enter)** gombot.
	- 3. Ahogy jobbra látható, a négy nyíl billentyű (▲, ▶, ▼, ◀) rendre négy számjegyet képvisel (1, 2, 3, 4). A beállítani kívánt jelszónak megfelelően a nyíl billentyűk megnyomásával adjon meg hat számjegyet a ielszónak.
	- 4. A jelszó ismételt beírásával erősítse meg az új jelszót.

A jelszó beállítása után az OSD menü a(z) **Biztonsági beállítások** oldalra tér vissza.

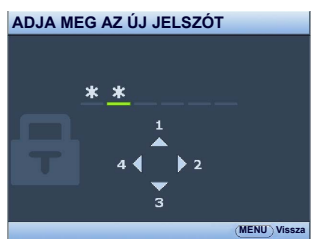

- 5. A **Bekapcsolási lezárás** funkció aktiválásához nyomia meg a(z) **▲/▼** gombot, hogy kijelölje a **Bekapcsolási lezárás** elemet, majd nyomia meg a(z) </a> </a> pombot, a **Be** opció kiválasztásához.
- $\bigwedge$  FONTOS: A beírt számjegyek a képernyőn csillagokként jelennek meg. A választott jelszót jegyezze fel ide a kézikönyvbe előre, vagy közvetlenül a megadása után arra az esetre, ha később elfelejtené. Jelszó: \_\_ \_\_ \_\_ \_\_ \_\_ \_\_

A kézikönyvet tartsa biztonságos helyen.

6. Az OSD menüből a(z) **MENU/EXIT (Menü/Kilépés)** megnyomásával léphet ki.

### Ha elfelejti a jelszót

Ha a jelszavas védelmet aktiválta, akkor a projektor minden bekapcsoláskor kérni fogja a hatjegyű jelszót. Ha rossz jelszót ad meg, akkor a jobbra látható jelszó hibaüzenet jelenik meg, majd ezt az **ADJA MEG A JELSZÓT** üzenet követi. Lehetősége van újból próbálkozni egy másik hatjegyű számmal,

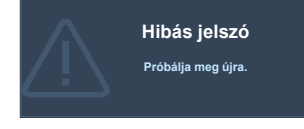

vagy ha a jelszót nem jegyezte fel ebbe kézikönyvbe, és egyáltalán nem is emlékszik rá, akkor használhatja az elfelejtett jelszavak esetére szóló eljárást. Bővebben lásd "Az elfelejtett jelszavak esetére szóló eljárás" c. részt a(z) [22. oldalon](#page-21-0).

Ha egymást követően ötször sem sikerül a helyes jelszót megadnia, a projektor rövid időn belül automatikusan lekapcsol.

### <span id="page-21-0"></span>Az elfelejtett jelszavak esetére szóló eljárás

- 1. Nyomja meg a projektoron vagy a távirányítón a(z) **AUTO (Automatikus)**-t és tartsa azt lenyomva három másodpercig. Erre a projektor egy kódolt számot fog megjeleníti a vásznon.
- 2. Jegyezze fel ezt a számot, és kapcsolja ki a projektort.
- 3. A BenQ ügyfélszolgálattól kérjen segítséget a szám visszafejtéséhez. Szükség lehet arra, hogy a vásárlást igazoló dokumentumokkal bizonyítsa, hogy Ön a projektor jogos használója.

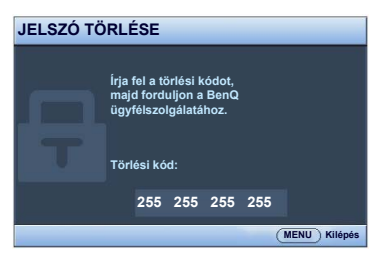

### A jelszó megváltoztatása

- 1. Hívja elő az OSD menüt, és lépjen be a(z) **RENDSZERBEÁLLÍTÁS: Speciális**> **Biztonsági beállítások** > **Jelszóváltoztatás** menüpontba.
- 2. Nyomja meg a(z) **MODE/ENTER (Üzemmód/Enter)** gombot. Erre az **"ADJA MEG A JELENLEGI JELSZÓT"** üzenet jelenik meg.
- 3. Írja be a régi jelszót.
	- i. Ha a jelszó helyes, akkor megjelenik az **"ADJA MEG AZ ÚJ JELSZÓT"** üzenet.
	- ii. Ha rossz jelszót adott meg, akkor a jelszóhiba üzenet jelenik meg, majd az **"ADJA MEG AZ ÚJ JELSZÓT"** üzenet megjelenésével újra próbálkozhat. Lehetősége van a(z) **MENU/EXIT (Menü/Kilépés)** megnyomásával kilépni a változtatásból, vagy próbálkozhat másik jelszó megadásával.
- 4. Írja be az új jelszót.

 $\bigwedge$ FONTOS: A beírt számjegyek a képernyőn csillagokként jelennek meg. A választott jelszót jegvezze fel ide a kézikönyvbe előre, vagy közvetlenül a megadása után arra az esetre, ha később elfelejtené. Jelszó: \_\_ \_\_ \_\_ \_\_ \_\_ \_\_

A kézikönyvet tartsa biztonságos helyen.

- 5. A jelszó ismételt beírásával erősítse meg az új jelszót.
- 6. A projektor új jelszavának megadása sikeresen megtörtént. A projektor következő indításakor már az új jelszót kell megadnia.
- 7. Az OSD menüből a(z) **MENU/EXIT (Menü/Kilépés)** megnyomásával léphet ki.

### A jelszavas védelem kikapcsolása

A jelszavas védelem kikapcsolásához lépjen be a(z) **RENDSZERBEÁLLÍTÁS: Speciális** > **Biztonsági beállítások** > **Biztonsági beállítások megváltoztatása** menübe az OSD menürendszer előhívása után. Nyomja meg a(z) **MODE/ENTER (Üzemmód/Enter) gombot.** Erre az **"ADJA MEG A JELSZÓT"** üzenet jelenik meg. Adja meg a jelenlegi jelszót.

i. Ha a jelszó helyes, akkor az OSD menü visszavált a **Biztonsági beállítások** oldalra.

Nyomja meg a **Bekapcsolási lezárás** kijelöléséhez, és nyomja meg a(z) / gombot a **Ki** opció kiválasztásához. A projektor a következő indításkor már nem fogja kérni a jelszót.

- ii. Ha rossz jelszót adott meg, akkor a jelszóhiba üzenet jelenik meg, majd az **"ADJA MEG A JELSZÓT"** üzenet megjelenésével újra próbálkozhat. Lehetősége van a(z) **MENU/EXIT (Menü/Kilépés)** megnyomásával kilépni a változtatásból, vagy próbálkozhat másik jelszó megadásával.
- Habár a jelszavas védelmet kikapcsolta, a régi jelszót meg kell őriznie arra az esetre, ha később szükség lenne a megadására, amikor ismét aktiválni szeretné a jelszavas védelmet.

# <span id="page-22-0"></span>Bejövő jel váltása

A projektor egyidejűleg több készülékhez kapcsolódhat. Egyszerre azonban csak egy képet tud megjeleníteni. Induláskor a projektor automatikusan megkeresi a rendelkezésre álló jeleket.

Ellenőrizze, hogy a(z) **FORRÁS** menü **Gyors, auto. keresés** elemének beállítása: **Be**, ha azt szeretné, hogy a projektor automatikusan keresse a jeleket.

A forrás kiválasztásához:

- <span id="page-22-1"></span>1. Nyomja meg a projektoron vagy a távirányítón a(z) **SOURCE (Forrás)** gombot. Erre megjelenik a jelforrás kiválasztó sáv.
- <span id="page-22-2"></span>2. A(z) **A /▼** gombokkal válassza ki a megfelelő jelet, majd nyomja meg a(z) **MODE/ENTER (Üzemmód/Enter)** gombot.

A jel érzékelése után a kiválasztott jelforrás adatai néhány másodpercre megjelennek a képernyő sarkában. Ha a projektorhoz több készülék csatlakozik, akkor a(z) [1](#page-22-1)[-2.](#page-22-2) lépések megismétlésével keresse meg a többi jelet is.

 $\widehat{P}$  • Ahogy a különböző bemenőjelek között vált, a vetített kép fényerőszintje ennek megfelelően változik. A többnyire állóképekkel dolgozó számítógépes (grafikus) adatbemutatók általában erősebb fényűek, mint az inkább mozgóképet használó videók (filmek).

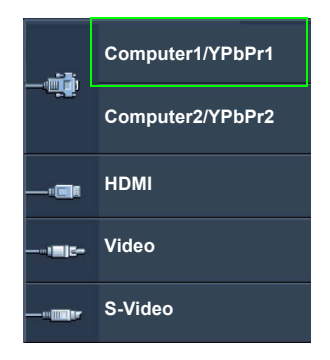

• A projektor saját felbontása 4:3 oldalarány esetén érvényes. A legjobb képet akkor kapja, ha ilyen felbontásban érkező jelet választ ki. Más felbontású jelek esetén a projektor átméretezést hajthat végre a "képarány" beállításoktól függően, ami némi képtorzulást vagy kép élesség romlást okozhat. Bővebben lásd ["A képoldalarány kiválasztása" c. részt a\(z\) 25. oldalon.](#page-24-0)

#### Színpaletta váltása

Abban a ritkán előforduló esetben, ha a projektort a DVD lejátszóhoz a projektor **HDMI** bemenetén keresztül csatlakoztatja és a vetített kép hibás színeket mutat, akkor módosítsa a színrendszert **YUV**-ra.

Ennek módja:

- 1. Nyomja meg a(z) **MENU/EXIT (Menü/Kilépés)** gombot, majd a(z) / gombokkal jelölje ki a(z) **FORRÁS** menüt.
- 2. A(z) ▼ gombbal jelölje ki a(z) Színtér konverziója-t, és a(z) </> ombokkal pedig válassza ki a megfelelő színrendszert.

Ez a funkció csak a HDMI bemenet használata esetén érhető el.

### <span id="page-23-0"></span>Részlet keresése nagyítással

Ha a vetített képen valamely részletet kell megtalálnia, akkor nagyítsa ki a képet. A nyilak segítségével navigálhat a képen.

- Távirányító használatával
- 1. A(z) **Digital Zoom (Digitális nagyítás)+/-** megnyomásával jelenítse meg a nagyítás sávot. Nagyítsa ki a kép közepét a(z) **Digital Zoom (Digitális nagyítás)+** megnyomásával. Nyomja meg többször a gombot, amíg el nem éri a szükséges képméretet.
- 2. A képen navigálni a projektoron vagy a távirányítón található ( $\blacktriangle, \blacktriangledown, \blacktriangle, \blacktriangleright$ ) nyilakkal lehet.
- 3. A kép eredeti mérete a(z) **AUTO (Automatikus)** megnyomásával állítható vissza. Használható a(z) **Digital Zoom (Digitális nagyítás)-** is. A gomb ismételt megnyomásakor a kép mérete folyamatosan csökken, míg végül visszaáll az eredeti méretére.
- Az OSD menü használatával
- 1. Nyomja meg a(z) **MENU/EXIT (Menü/Kilépés)**-t, majd nyomogassa a(z) / gombokat addig, amíg a(z) **MEGJELENÍTÉS** menü nem lesz kijelölve.
- 2. A(z) megnyomásával jelölje ki a(z) **Digitális zoom** opciót, és nyomja meg a(z) **MODE/ENTER (Üzemmód/Enter)** gombot. Erre a zoom sáv jelenik meg.
- 3. A(z) **Digital Zoom (Digitális nagyítás)+** többszöri megnyomásával nagyítsa a képet a kívánt méretűre.
- 4. A kép navigálásához először váltson át a(z) **MODE/ENTER (Üzemmód/Enter)** megnyomásával pásztázó módba, majd használja a projektor vagy a távirányító nyíl gombjait ( $\blacktriangle$ ,  $\blacktriangledown$ ,  $\blacktriangleleft$ ,  $\blacktriangleright$ ) a kép navigálásához.
- 5. A kép méretének csökkentéséhez nyomja meg az **AUTO (Automatikus)** gombot, hogy a képet visszaállítsa az eredeti méretére. A képet a(z) **Digital Zoom (Digitális nagyítás)-** ismételt megnyomásával is visszaállíthatja az eredeti méretére.
- A képen navigálni csak a nagyítás után lehet. A részletek keresése közben a képet tovább lehet  $\Gamma$ nagyítani.

# <span id="page-24-0"></span>A képoldalarány kiválasztása

A "képarány" a képszélesség és a képmagasság hányadosa. A legtöbb analóg TV-nél és egyes számítógépeknél ez leggyakrabban 4:3, a digitális televíziók és DVD-k pedig leginkább a 16:9 arányt használják.

A digitális jelfeldolgozás beköszöntével a digitális megjelenítő eszközök, mint ez a projektor is, képesek dinamikusan megnyújtani és átméretezni a kimenő képet egy másik képoldalarányra, mint amilyen a bemenő képjel volt.

A vetített kép oldalarányának módosításához (a bemeneti oldalaránytól függetlenül):

- Távirányító használatával
- 1. Jelenítse meg a jelenlegi beállítást a(z) **Aspect (Képoldalarány)** megnyomásával.
- 2. A(z) **Aspect (Képoldalarány)** ismételt megnyomásával válasszon a videojelnek és a megjelenítési igényeknek megfelelő képoldalarányt.
- Az OSD menü használatával
- 1. Nyomja meg a(z) **MENU/EXIT (Menü/Kilépés)**-t, majd nyomogassa a(z) </> gombokat addig, amíg a(z) **MEGJELENÍTÉS** menü nem lesz kijelölve.
- 2. A(z) megnyomásával jelölje ki a(z) **Képarány** opciót.
- 3.  $A(z) \triangleleft / \triangleright$  gombokkal válasszon a videojelnek és a megjelenítési igényeinek megfelelő képoldalarányt.

### A képoldalarány

- **F** Az alábbi képeken a fekete részek a nem használt, a fehér részek pedig a használt területeket ielzik.
	- Az OSD menü megjeleníthető ezeken a használaton kívüli fekete területeken is.
	- 1. **Auto.**: A képet arányosan átméretezi úgy, hogy annak vízszintes vagy függőleges szélessége illeszkedjen a projektor saját felbontásához. Használata olyan bejövő képek esetén célszerű, amelyek sem nem 4:3, sem nem 16:9 oldalarányúak, és ha a kép saját oldalarányának módosítása nélkül szeretné a lehető legnagyobb mértékben kihasználni a vetítővásznat.
	- 2. **Valós**: A kép az eredeti felbontásában lesz kivetítve, és a készülék újra méretezi, hogy a megjelenítési terület méretéhez alkalmazkodjon. Alacsony felbontású bemeneti jeleknél a vetített kép kisebb méretben jelenik meg, mint a teljes képernyőméretre alakításkor. Ha szükséges, a képméretet lehet növelni a zoom beállítás módosításával, vagy a projektor közelítésével a vetítővászon felé. Az ilyen módosítások után szükség lehet a fókusz utánállítására is.
	- 3. **4:3**: A képet úgy méretezi, hogy az a vetítővászon közepén 4:3 oldalaránnyal jelenjen meg. Ez a legalkalmasabb választás a 4:3 arányú képekhez, pl. egyes számítógép monitorok, a normál televízió és a 4:3 oldalarányú DVD filmek képeihez, mivel ez a megjelenítés az oldalarányt nem módosítja.
	- 4. **16:9**: A képet úgy méretezi, hogy az a vetítővászon közepén 16:9 oldalaránnyal jelenjen meg. Ez a legalkalmasabb választás a már eleve 16:9 képaránnyal rendelkező képekhez, pl. a HD televízióhoz, mivel a megjelenítés nem módosítja az képarányt.
	- 5. **16:10**: A képet úgy méretezi át, hogy az a vetítővászon közepén 16:10 oldalaránnyal jelenjen meg. Ez a legalkalmasabb választás a már eleve 16:10 oldalaránnyal rendelkező képekhez, mivel a megjelenítés nem módosítja az oldalarányt.

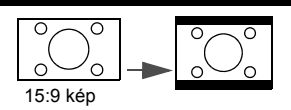

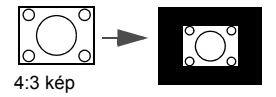

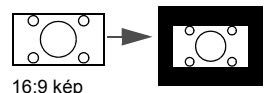

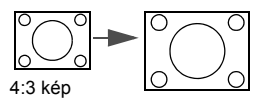

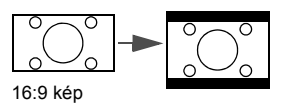

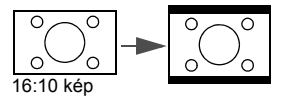

# <span id="page-26-0"></span>A kép optimalizálása

### <span id="page-26-2"></span>Falszín használata

Abban az esetben, ha színes felületre, például nem fehérre festett falra vetít, a falszín funkcióval korrigálni lehet a vetített kép színeit, hogy az eredeti és a vetített kép színei között lehetőség szerint ne legyen eltérés.

A funkció használatához lépjen be a(z) **MEGJELENÍTÉS** > **Fal színe** menübe és a(z) / gombok megnyomásával válassza ki a vetítési felület színéhez legközelebbi álló színt. Számos előre beállított szín közül lehet választani: **Világos sárga**, **Rózsaszín**, **Világos zöld**, **Kék** és **Falitábla**.

### <span id="page-26-3"></span>A képmód kiválasztása

A projektor számos előre megadott képmóddal rendelkezik, amelyek közül a vetítés környezetének és a bemenő jel képtípusának megfelelően választhat.

Az igényeinek megfelelő működési mód kiválasztása a következő lépések segítségével történik.

- Nyomja meg ismételten a projektoron vagy a távirányítón a **MODE/ENTER (Üzemmód/Enter)** gombot, amíg a használni kívánt módhoz ér.
- Lépien be a(z) **KÉP > Kép mód** menübe és a(z) </resembokkal válassza ki a használni kívánt módot.
- 1. **Dinamikus mód**: Maximális fényerejű vetített kép. A mód használata olyan környezetben célszerű, ahol nagyon erős fényerőre van szükség, például amikor a projektort jól megvilágított helyiségben használja.
- 2. **Bemutató mód**: Prezentációkhoz ajánlott. A mód kihangsúlyozza a fényerőt, hogy megfeleljen a PC vagy laptop színeinek.
- 3. **sRGB mód**: Maximális tisztaságú RGB színekkel a fényerő beállítástól függetlenül élethű képet ad. Ez a leginkább alkalmas sRGB kompatibilis, megfelelően kalibrált kamerával felvett fényképek megtekintésére, valamint a számítógépes grafika és a rajzoló alkalmazások, például AutoCAD megtekintésére.
- 4. **Mozi mód**: Színes filmek, videoklippek lejátszása digitális fényképezőgépről vagy DV-ről a PC bemeneten keresztül sötétített (kis megvilágítású) környezetben.
- 5. **3D mód**: A 3D képek és 3D videoklippek lejátszásához való.
- 6. **1. felhasználói/2. felhasználói mód**: Előhívja a jelenleg elérhető képmódok alapján kialakított beállításokat. Bővebben lásd "A(z) 1. felhasználój/2. felhasználój [mód beállítása" c. részt a\(z\) 27. oldalon.](#page-26-1)

#### <span id="page-26-1"></span>A(z) **1. felhasználói**/**2. felhasználói** mód beállítása

Két felhasználó által megadható mód is rendelkezésre áll, ha az aktuális képmódok nem felelnének meg valamely célra. A beállítások testreszabásához felhasználhatja kiindulópontként a kép módokat (a(z) **1. felhasználói/2** kivételével).

- 1. Nyomja meg a(z) **MENU/EXIT (Menü/Kilépés)** gombot az OSD menü megnyitásához.
- 2. Lépjen be a **KÉP** > **Kép mód** menübe.
- 3. A(z) **/** gombokkal válassza ki a(z) **1. felhasználói** vagy a(z) **2. felhasználói** opciót.
- 4. A(z) megnyomásával jelölje ki a(z) **Referencia mód** opciót.

Ez a funkció csak akkor érhető el, ha a(z) **1. felhasználói** vagy a(z) **2. felhasználói** mód van kiválasztva a(z) **Kép mód** almenüben.

- 5. A(z) **/** megnyomásával válassza ki az igényeihez legközelebb álló képmódot.
- 6. A változtatni kívánt menüelemet válassza ki a(z)  $\blacktriangledown$  megnyomásával, majd a(z) **/** segítségével állítsa be az értéket. Bővebben lásd ["A képmin](#page-27-0)őség [finombeállítása a felhasználó által megadott módban"](#page-27-0).

Sok különböző árnyalat létezik, amelyek bizonyos célokra "fehérnek" számítanak. A "színhőmérséklet" az egyik leggyakoribb módja a fehér szín ábrázolásának. Az alacsony színhőmérsékletű fehér szín vöröses fehérnek tűnik. A magas hőmérsékletű fehér kékebbnek tűnik.

### <span id="page-27-0"></span>A képminőség finombeállítása a felhasználó által megadott módban

A detektált jeltípus és kiválasztott képmód függvényében a lenti funkciók közül egyesek lehet, hogy nem elérhetők. Az igényeinek megfelelően állíthatja be ezeket a funkciókat; ehhez jelölje ki őket, és nyomia meg a(z)  $\blacktriangleleft$  /  $\blacktriangleright$  gombokat a projektoron vagy a távirányítón.

### <span id="page-27-1"></span>Beállítás - **Fényerő**

Minél magasabb az érték, annál nagyobb a kép fényereje. Minél kisebb az érték, a kép annál sötétebb lesz. A vezérlőt úgy állítsa be, hogy a fekete területek éppen feketék legyenek, és a sötét területeken a részletek még éppen láthatók legyenek.

### <span id="page-27-2"></span>Beállítás - **Kontraszt**

Minél magasabb az érték, annál nagyobb a kép kontrasztja. Ezt a kiválasztott bemenethez és a környezethez megfelelő fényerő beállítása után használja, a fehér csúcsértékének beállításához.

### <span id="page-27-3"></span>Beállítás - **Szín**

Az alacsonyabb értékek kevésbé telt színeket eredményeznek. Ha a beállított érték túl magas, akkor a kép színei túlságosan erősek lesznek, ami irrealisztikus képet eredményez.

### <span id="page-27-4"></span>Beállítás - **Árnyalat**

Minél magasabb az érték, annál vörösebb árnyalatúvá válik a kép. Minél kisebb az érték, annál zöldebb árnyalatúvá válik a kép.

### <span id="page-27-5"></span>Beállítás - **Élesség**

Minél nagyobb az érték, annál élesebbé válik a kép. Minél kisebb az érték, annál kevésbé éles a kép.

### <span id="page-27-6"></span>Beállítás - **Brilliant Color**

Ez a funkció egy új szín-feldolgozó algoritmusra és rendszerszintű fejlesztésekre épül, és nagyobb fényerő mellett teszi lehetővé a kép hűbb, élénkebb színeit. Több mint 50% fényerő-növekedést lehet vele elérni a középtónusú képeknél, amelyek gyakoriak a videó és természetes tájképek esetén, így a projektor realisztikus valósághű színeket produkál. Ha ilyen minőségű képet szeretne, válassza a(z) **Be** opciót. Ha nincs rá szüksége, válassza a(z) **Ki** opciót.

A(z) **Ki** választása esetén a(z) **Színhőmérséklet** funkció nem áll rendelkezésre.

### <span id="page-27-7"></span>**Színhőmérséklet** választása

Az elérhető színhőmérséklet\* opciók a kiválasztott jeltípustól függenek.

- 1. **Hideg:** A képek kékes fehérnek látszanak.
- 2. **Normál:** Megőrzi a fehér normál színét.
- 3. **Meleg:** A képek vöröses fehérnek látszanak.

**\*A színhőmérsékletről:**

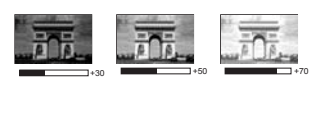

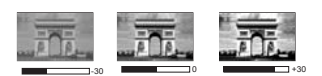

#### <span id="page-28-2"></span>Tetszőleges színhőmérséklet beállítása

Tetszőleges színhőmérséklet beállításához:

- 1. Jelölje ki a **Színhőmérséklet** opciót, majd válassza ki a **Meleg**, **Normál** vagy **Hideg** opciót a projektor vagy távvezérlő a(z) ◀ /▶ gombiainak megnyomásával.
- 2. Nyomja meg a **Színhőm. Finombeállítása** kijelöléséhez, majd nyomja meg a **MODE/ENTER (Üzemmód/Enter)** gombot. Erre megjelenik a **Színhőm. Finombeállítása** oldal.
- 3. A(z)  $\triangle$  /  $\nabla$  gombokkal jelölje ki azt az elemet, amit módosítani szeretne, maid a(z)  $\blacktriangleleft$  / $\blacktriangleright$  gombokkal állítsa be az értéket.
	- **R erősítés**/**G erősítés**/**B erősítés**: A vörös, a zöld és kék színek kontrasztját állítia.
	- **R eltolás**/**G eltolás**/**B eltolás**: A vörös, a zöld és kék színek fényerejét állítja.
- 4. Nyomja meg a **MENU/EXIT (Menü/Kilépés)** gombot a kilépéshez, és a beállítások mentéséhez.

#### <span id="page-28-1"></span>3D színkezelés

A legtöbb esetben a színkezelésre nem lesz szükség, ilyen a tanterem, a tárgyaló vagy a társalgó, amikor a világítás fennmarad, vagy ahol az épület ablakai a napfényt beengedik a szobába.

A színkezelést csak olyan állandó helyre történő felállítás esetén érdemes megfontolni, ahol a világítás szintje szabályozható, például a tárgyalókban, előadótermekben vagy színháztermekben. A színkezelés a finom színbeállítási lehetőséggel pontosabb színvisszaadást tesz lehetővé, ha erre szükség lenne.

A helyes színkezelés csak szabályozható és reprodukálható nézési viszonyok között érhető el. Szüksége lesz színmérő (színes fényt mérő) használatára, és alkalmas forráskép készletre a színvisszaadás mérésére. Ezeket az eszközöket a projektor csomagja nem tartalmazza, azonban a projektor értékesítője útbaigazítást adhat, sőt tapasztalt telepítő szakembert is javasolhat.

A színkezelés hat beállítandó színt (RGBCMY) biztosít. Az egyes színek kiválasztásakor tetszés szerint beállíthatja azokra az értéktartományt, a telítettséget.

Ha vásárolt teszt lemezt, ami tartalmaz többféle színteszt mintát, és felhasználható színek tesztelésére monitorokon, televíziókon, projektorokon, stb. A lemezről bármelyik képet kivetítheti a vetítővászonra, majd beléphet a(z) **3D színkezelés** menübe, és elvégezheti a beállításokat.

A beállításhoz:

- 1. Lépjen be a(z) **KÉP** menübe és jelölje ki a(z) **3D színkezelés** opciót.
- 2. Nyomja meg a projektoron vagy a távirányítón a(z) **MODE/ENTER (Üzemmód/ Enter)**-t, és erre megjelenik a(z) **3D színkezelés** oldal.
- <span id="page-28-0"></span>3. Jelölje ki a(z) **Elsődleges szín**-t és a(z) / megnyomásával válasszon színt a vörös, sárga, zöld, ciánkék, kék és bíborvörös színek közül.
- 4. A(z) **▼** segítségével jelölje ki a(z) Színárnyalat opciót, és a(z) </> megnyomásával válassza ki hozzá a tartományt. A tartomány növelése a két szomszédos színből nagyobb arányt tartalmazó színeket fog adni.

A jobb oldali ábrán látható, hogy a színek hogyan viszonyulnak egymáshoz. Például, ha a vöröset választja és a tartományt 0-ra állítja, akkor csak a tiszta piros lesz kiválasztva a képben. A tartomány növelésével benne lesz a sárgához közeli piros és a bíborvöröshöz közeli piros is.

5. A(z)  $\blacktriangledown$  segítségével jelölje ki a(z) **Telítettség** opciót, és a(z)  $\blacktriangleleft$  / $\blacktriangleright$ megnyomásával állítsa be a kívánt értékeket. A képben minden elvégzett beállítás azonnal tükröződni fog. Például, ha a vöröset választja, és az

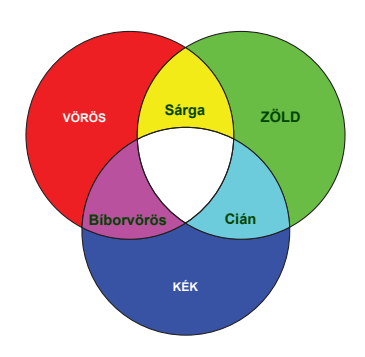

értékét 0-ra állítja, akkor ez csak a tiszta piros telítettségét érinti.

A(z) **Telítettség** az adott szín mennyiségét jelzi a videoképen. Alacsonyabb értékek kevésbé telített színeket eredményeznek; a "0" érték az adott színt teljes mértékben eltávolítja a képről. Ha a telítettség túl nagy, akkor a szín túlságosan erőteljes, irrealisztikus lesz.

- <span id="page-29-1"></span>6. A(z) segítségével jelölje ki a(z) **Erősítés** opciót, és a(z) / megnyomásával állítsa be a kívánt értékeket. Ez a kiválasztott elsődleges szín kontrasztszintjét fogja befolyásolni. A képben minden elvégzett beállítás azonnal tükröződni fog.
- 7. A(z) [3](#page-28-0) - [6.](#page-29-1) lépések megismétlésével végezze el a többi szín beállítását is.<br>8. Győződiön meg róla, hogy minden szükséges beállítást megadott.
- 8. Győződjön meg róla, hogy minden szükséges beállítást megadott.
- 9. A kilépés és a beállítások mentése a(z) **MENU/EXIT (Menü/Kilépés)** megnyomásával történhet.

#### <span id="page-29-2"></span>Az aktuális és az összes képmód visszaállítása

- 1. Váltson a **KÉP** menüre és jelölje ki a **Képbeállítás visszaállítása** opciót.
- 2. Nyomja meg a **MODE/ENTER (Üzemmód/Enter)** gombot, majd nyomja meg a(z) / gombot, hogy kiválassza az **Jelenlegi** vagy az **Összes** opciót.
	- **Jelenlegi**: az aktuális képmódot visszaállítja a gyári alapértelmezett értékekre.
	- **Összes**: az aktuális képmódot visszaállítja a gyári alapértelmezett értékekre.

# <span id="page-29-0"></span>Stopper beállítása a prezentációhoz

A prezentációs stopper a prezentáció során a bemutató idejét jelzi a képernyőn, segítve a jobb időgazdálkodást. A funkció használatához a következő lépések szükségesek:

- 1. Lépjen be a(z) **RENDSZERBEÁLLÍTÁS: Alapszíntű > Bemutatóidőzítő** menübe és nyomja meg a(z) **MODE/ENTER (Üzemmód/Enter)** gombot, hogy megjelenítse a(z) **Bemutatóidőzítő** oldalt.
- 2. A(z) **Időköz** kijelölése után az időköz a(z) / gombokkal állítható. Az időtartam 1 és 5 perc között 1 perces lépésekben állítható, 5 és 240 perc közötti időtartamok esetén pedig 5 perces lépésközzel.

Ha az óra már be van kapcsolva, akkor a számolás elölről kezdődik az időköz törlésekor.

3. A(z) gombokkal jelölje ki a(z) **Időzítő megjelenítése** elemet és adja meg, hogy a képernyőn megjelenjen-e az óra - a(z)  $\blacktriangleleft/\blacktriangleright$  gombokkal.

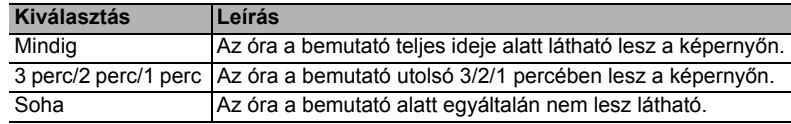

4. A(z) gombbal jelölje ki a(z) **Időzítő helye** opciót, és a(z) / megnyomásával állítsa be az órát.

#### Balra felül  $\rightarrow$  Balra lent  $\rightarrow$  Jobbra felül  $\rightarrow$  Jobbra lent

5. A(z) ▼ gombbal jelölje ki a(z) **Időzítő léptetési iránya** opciót, és a(z) ◀/▶ megnyomásával válassza ki a használni kívánt számolási irányt.

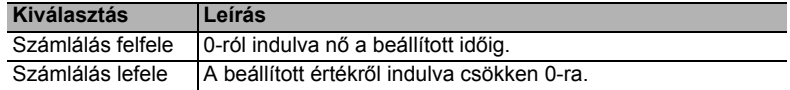

- 6. A(z) ▼ gombbal jelölje ki a(z) **Hangjelzés** opciót, és a(z) ◀ /▶ megnyomásával adja meg, hogy szeretné-e használni az emlékeztető hangjelzést vagy sem. Ha a választása **Be**, akkor a felfelé/lefelé számolás utolsó 30 másodpercében dupla sípoló hang lesz hallható, az idő lejártakor pedig három sípoló hang fog hallatszani.
- 7. A bemutató stopper aktiválásához nyomia meg először a(z)  $\blacktriangledown$ -t, majd a(z)  $\blacktriangleleft$  / $\blacktriangleright$ gombokkal jelölje ki a(z) **Be** elemet és nyomja meg a(z) **MODE/ENTER (Üzemmód/Enter)**-t.
- 8. Erre a megerősítést kérő üzenet jelenik meg. Jelölje ki az **Igent** és projektoron vagy a távirányítón nyomja meg a(z) **MODE/ENTER (Üzemmód/Enter)**-t a jóváhagyáshoz. A képernyőn a "**A bemutatóidőzítő bekapcsolva**" üzenet jelenik meg. A stopper az időzítő bekapcsolásakor indul el.

A stopper törlése a következő lépésekkel lehetséges:

- 1. Lépjen be a(z) **RENDSZERBEÁLLÍTÁS: Alapszíntű** > **Bemutatóidőzítő** menübe és jelölje ki a(z) **Ki** opciót. Nyomja meg a(z) **MODE/ENTER (Üzemmód/Enter)** gombot. Erre a megerősítést kérő üzenet jelenik meg.
- 2. A(z) **Igen** kijelölése után nyomja meg a(z) **MODE/ENTER (Üzemmód/Enter)**-t. A képernyőn a "**A bemutatóidőzítő kikapcsolva**" üzenet jelenik meg.

# <span id="page-30-0"></span>Távoli lapozás művelet

A lapozás funkció használata előtt a projektort kösse a PC vagy laptop számítógéphez USB kábel használatával. Bővebben lásd ["Csatlakoztatás" c. részt a\(z\) 15. oldalon](#page-14-0) .

Kezelheti az olyan megjelenítő programot (a csatlakoztatott PC-n), amely reagál a page up/page down (lapoz fel/lapoz le) parancsra (mint a Microsoft PowerPoint) a távirányítón a(z) **Page Up/Page Down (Lapozás fel/le)** megnyomásával.

Ha a távoli lapozás funkció nem működik, akkor ellenőrizze az USB kapcsolatot és azt, hogy a számítógépen az egér meghajtóprogramja a legújabb verziójú-e.

A távoli lapozás funkció Microsoft® Windows®98 operációs rendszerrel nem használható. Windows<sup>®</sup>XP vagy újabb operációs rendszer ajánlott.

# <span id="page-30-1"></span>A kép kimerevítése

Nyomja meg a távirányítón a **Freeze (Kimerevít)** gombot a kép kimerevítéséhez. A "**FREEZE**" szó fog a bal felső sarokban megjelenni. A funkciót a távirányító vagy a projektor bármely gombbal hatástalaníthatja.

Ha a távirányító rendelkezik a következőkben megadott gombokkal, akkor kériük, vegye figyelembe, hogy ezeket nem lehet megnyomni a funkció kiváltásához: **LASER (Lézer)**, #1, #4, **Page Up/Page Down (Lapozás fel/le)**, **NETWORK (Hálózat)**, **NETWORK SETTING (Hálózati beállítás)**.

Ha a képet kimerevíti a képernyőn, ettől a videó vagy egyéb eszközön a képek nem állnak meg. Ha a csatlakoztatott eszközök hangkimenettel is rendelkeznek, akkor a hangot hallani fogja akkor is, amikor a képet kimerevítette.

# <span id="page-31-0"></span>A kép elrejtése

Ha az előadó a hallgatóság teljes figyelmét magára szeretné vonni a bemutató alatt, akkor használhatja a projektoron vagy a távirányítón a(z) **ECO BLANK (Takarékos elrejtés)** funkciót a vetített kép elrejtésére. Ha a funkció aktiválása csatlakoztatott bemenő hangjel mellett történik, a hang továbbra is hallható.

A kikapcsolási idő beállítása a(z) **RENDSZERBEÁLLÍTÁS: Alapszíntű** > **Üzemi beállítások** > **Képkikapcsolási időzítő** menüben lehetséges, hogy az üres képernyő után a projektor automatikusan visszatérjen a képhez az adott időtartam letelte után.

Ha az előre beállított tartamok nem felelnek meg az előadásához, akkor válassza a(z) **Letiltás** opciót.

Nem számít, hogy a(z) **Képkikapcsolási időzítő** aktiválva van-e vagy sem, a távirányító vagy a projektor szinte bármely más gombjának megnyomásával visszatérhet a képhez.

A projektor működése közben ne takarja el az objektívet, mert az objektív elé helyezett tárgy felmelegedve deformálódhat vagy akár tüzet is okozhat.

# <span id="page-31-1"></span>A vezérlőgombok zárolása

Ha a projektor vezérlő billentyűit zárolja, akkor megakadályozhatja a beállítások véletlen elállítását (például a gyerekek által). Amikor a(z) **Panel gombjainak lezárása** be van

kapcsolva, a projektoron semmilyen vezérlő gomb nem működik a(z) **POWER (Főkapcsoló)** gombon kívül.

- 1. Keresse fel a **RENDSZERBEÁLLÍTÁS: Alapszíntű** > **Panel gombjainak lezárása** menüt és válassza ki a **Be** opciót a(z) ◀ /▶ qomb megnyomásával a projektoron vagy a távirányítón. Erre a megerősítést kérő üzenet jelenik meg
- 2. A(z) **Igen** kijelölése után nyomja meg a(z) **MODE/ENTER (Üzemmód/Enter)**-t. A panel gombok lezárás megszüntetéséhez használja a távirányítót, hogy belépjen a **RENDSZERBEÁLLÍTÁS: Alapszíntű** > **Panel gombjainak lezárása** menübe és nyomja meg  $a(z) \blacktriangleleft / \blacktriangleright$  gombot a projektoron vagy a távirányítón.
- **F** A távirányító gombjai a pult zárolásakor továbbra is használhatók.
	- Ha kikapcsoláskor a kezelőpult zárját nem oldja fel, akkor az a következő bekapcsoláskor továbbra is zárolt állapotban lesz.

# <span id="page-31-2"></span>Működés magas tengerszint feletti környezetben

A(z) **Hegyvidéki mód** használata 1 500 m - 3 000 m közötti tengerszint feletti magasság és 0°C–30°C közötti hőmérséklet esetén javasolt.

A(z) **Hegyvidéki mód** használata 0 m és 1500 m közötti tengerszint feletti magasságokon és 0°C és 35°C közötti hőmérsékletek esetén nem ajánlott. A projektor túlhűtése következhet be, ha ilyen körülmények között kapcsolja be ezt a módot.

#### A(z) **Hegyvidéki mód** aktiválása:

- 1. Nyomja meg a(z) **MENU/EXIT (Menü/Kilépés)** gombot, majd a(z) / gombokkal jelölje ki a(z) **RENDSZERBEÁLLÍTÁS: Speciális** menüt.
- 2. A(z) ▼ megnyomásával jelölje ki a(z) **Hegyvidéki mód-t**, és a(z) </r> /> gombokkal válassza ki a(z) **Be** opciót. Erre a megerősítést kérő üzenet jelenik meg.
- 3. Az **Igen** kijelölése után nyomja meg a(z) **MODE/ENTER (Üzemmód/Enter)**-t.

A(z) "**Hegyvidéki mód**" nagyobb decibelű működési zajszinttel jár a rendszer átfogó hűtésének és teljesítményének javításához szükséges ventilátorsebesség miatt.

Ha a projektort más szélsőséges körülmények között használja (a fentiek kivételével), akkor az eszköz automatikusan lekapcsolhat, amelynek célja a projektor túlhevülésének megakadályozása. Ilyen esetben a tünetek orvoslásának módja az, hogy a hegyvidéki módba kapcsol át. Mindazonáltal ez nem jelenti azt, hogy a projektor mindenféle barátságtalan vagy szélsőséges viszonyok között használható.

# <span id="page-32-0"></span>A hang beállítása

A következő hangbeállítások a projektor hangszóróit befolyásolják. Ügyeljen arra, hogy a projektor audió bemenete helyesen legyen csatlakoztatva. Az audió bemenet csatlakoztatási módiával kapcsolatban lásd ["Csatlakoztatás" c. részt a\(z\) 15. oldalon](#page-14-0).

#### A hang elnémítása

A hang átmeneti lekapcsolása:

- <span id="page-32-3"></span>1. Nyomja meg a(z) **MENU/EXIT (Menü/Kilépés)** gombot, majd a(z) / gombokkal jelölje ki a(z) **RENDSZERBEÁLLÍTÁS: Speciális** menüt.
- <span id="page-32-4"></span>2. A(z) gombbal jelölje ki a(z) **Hangbeállítások** opciót, majd nyomja meg a(z) **MODE/ENTER (Üzemmód/Enter)** gombot. Erre a(z) **Hangbeállítások** oldal jelenik meg.
- 3. Jelölje ki a(z) **Némítás**-t, majd a(z) / gombokkal válassza a(z) **Be** opciót.

Ha a távirányítón van **Mute (Némítás)** gomb, akkor azzal ki- és bekapcsolhatja a projektor hangját.

#### A hangerő beállítása

A hangerősség módosításához nyomja meg a **VOLUME- (Hangerő-)**/**VOLUME+** 

**(Hangerő+)** vagy a(z) **/** gombokat, vagy:

- 1. Ismételje meg a fenti [1](#page-32-3)-[2](#page-32-4). lépéseket.
- 2. A(z) **v** gombbal jelölje ki a(z) **Hangerő** opciót, és a(z)  $\blacktriangleleft$  / gombokkal pedig válassza ki a megfelelő hangerősséget.

#### <span id="page-32-2"></span>Lekapcsolás: Be/kikapcsolási hangjelzés

A csengőhang kikapcsolásának módja:

- 1. Ismételje meg a fenti [1](#page-32-3)-[2](#page-32-4). lépéseket.
- 2. A(z)  $\blacktriangledown$  gombokkal jelölje ki a(z) **Be/kikapcsolási hangjelzés-t**, és a(z)  $\blacktriangleleft$ / $\blacktriangleright$ gombokkal válassza ki a(z) **Ki** opciót.
- A **Be/kikapcsolási hangjelzés** megváltoztatásának egyetlen módja a Be vagy Ki opció beállítása itt. A hang elnémítása vagy a hangerősség megváltoztatása nem befolyásolja a(z) **Be/kikapcsolási hangjelzés** opciót.

# <span id="page-32-1"></span>A tesztminta használata

A projektor saját rácsos tesztmintával rendelkezik, amelyet meg tud jeleníteni. Segíti a képméret és a fókusz beállítását, hogy a vetített kép torzulásmentes legyen.

A tesztminta megjelenítéséhez nyissa meg az OSD menüt és váltson a következőre: **RENDSZERBEÁLLÍTÁS: Speciális** > **Ellenőrző**

**minta**, majd nyomja meg  $a(z) \blacktriangleleft l$  pombot, hogy kiválassza a **Be** opciót.

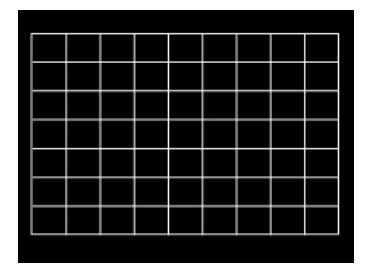

# <span id="page-33-0"></span>Az oktatósablonok használata

A projektor több, előre beállított mintát biztosít a különböző oktatási célokhoz. A minta aktiválásához:

- 1. Nyissa meg az OSD menüt és váltson a következőre: **MEGJELENÍTÉS** > **Oktató**  sablon, majd nyomja meg a(z) **A/** ▼ gombot, hogy kiválassza a **Falitábla** vagy **Fehér tábla** opciót.
- 2. Nyomja meg  $a(z) \blacktriangleleft / \blacktriangleright$  gombot, hogy kiválassza a megfelelő mintát.
- 3. Nyomja meg a **MODE/ENTER (Üzemmód/Enter)** gombot a minta aktiválásához.

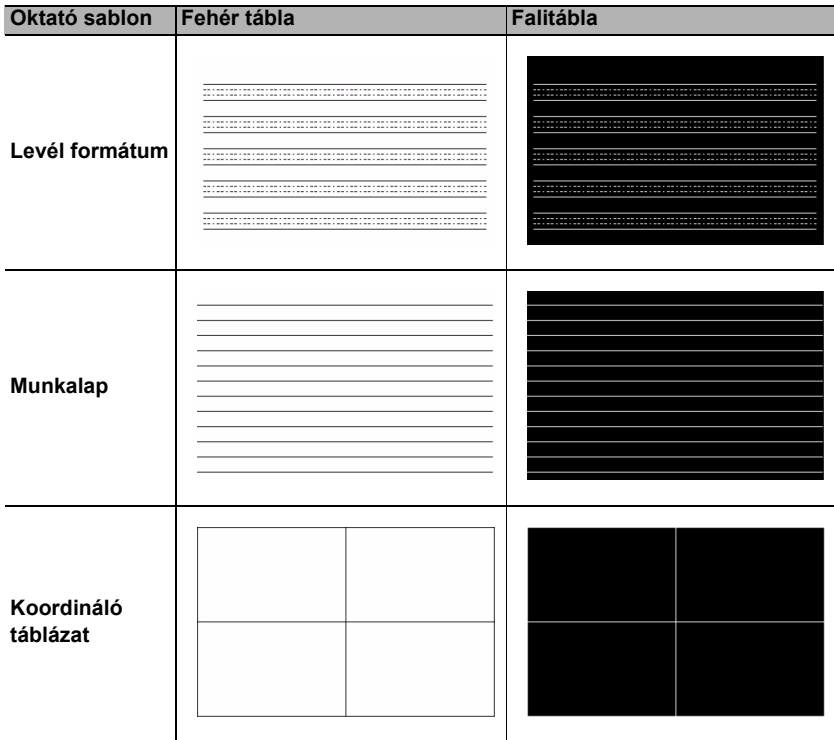

# <span id="page-34-0"></span>A projektor lekapcsolása

1. A(z) **POWER (Főkapcsoló)** megnyomása után a megerősítést kérő üzenet jelenik meg.

Ha nem válaszol néhány másodpercen belül, az üzenet eltűnik.

2. Nyomja meg még egyszer a(z) **POWER (Főkapcsoló)**-t. A(z) **Bekapcsolás állapotjelző lámpa** narancssárgán villog, a vetítő lámpa kikapcsol, és a ventilátorok még körülbelül 90 másodpercig működve hűtik a projektort.

 $\bigwedge$  A lámpa védelme érdekében a projektor semmilyen parancsra sem reagál a hűtési folyamat alatt.

A rövidebb hűtési idő érdekében bekapcsolhatja a gyorshűtés funkciót. Bővebben lásd ["Gyorsh](#page-41-0)űtés" [c. részt a\(z\) 42. oldalon.](#page-41-0)

- 3. A hűtési folyamat végeztével a "**lekapcsolást jelző csengőhang**" fog megszólalni. A(z) **Bekapcsolás állapotjelző lámpa** folyamatosan narancssárgán világít és a ventilátorok megállnak. Húzza ki a hálózati kábelt az elektromos aljzatból.
- **•** A lekapcsolást jelző csengőhang kikapcsolásának módját lásd "Lekapcsolás: Be/kikapcsolási hangjelzés" c. részt a(z) [33. oldalon.](#page-32-2)
	- Ha a projektort nem előírásszerűen kapcsolja le, akkor a lámpák védelme érdekében a projektor újraindításának megkísérlésekor a ventilátorok néhány percig hűteni fognak.

A projektor indításához ismét nyomja meg a(z) **POWER (Főkapcsoló)**-t a ventilátorok leállása és a(z) **Bekapcsolás állapotjelző lámpa** narancssárga színre váltása után.

• A lámpa élettartama a környezeti körülményektől és a használattól függ.

# <span id="page-34-1"></span>Közvetlen kikapcsolás

A váltakozó áramú tápkábelt közvetlenül a projektor kikapcsolása után ki lehet húzni. A lámpa védelme érdekében várjon 10 percet mielőtt újraindítaná a projektort. (A projektor ismételt bekapcsolásakor a ventillátorok pár percig járhatnak a hűtés

érdekében. Ilyen esetekben a projektor indításához nyomja meg újra a(z) **POWER (Főkapcsoló)** gombot a ventilátorok leállása, és a(z) **Bekapcsolás állapotjelző lámpa** narancssárga színre váltása után.

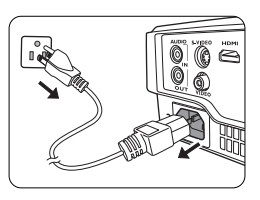

# <span id="page-35-0"></span>Menü műveletek

### Menürendszer

Ne feledje, hogy az (OSD) képernyőmenü a kiválasztott jeltípustól és a projektor modelljétől függően változik.

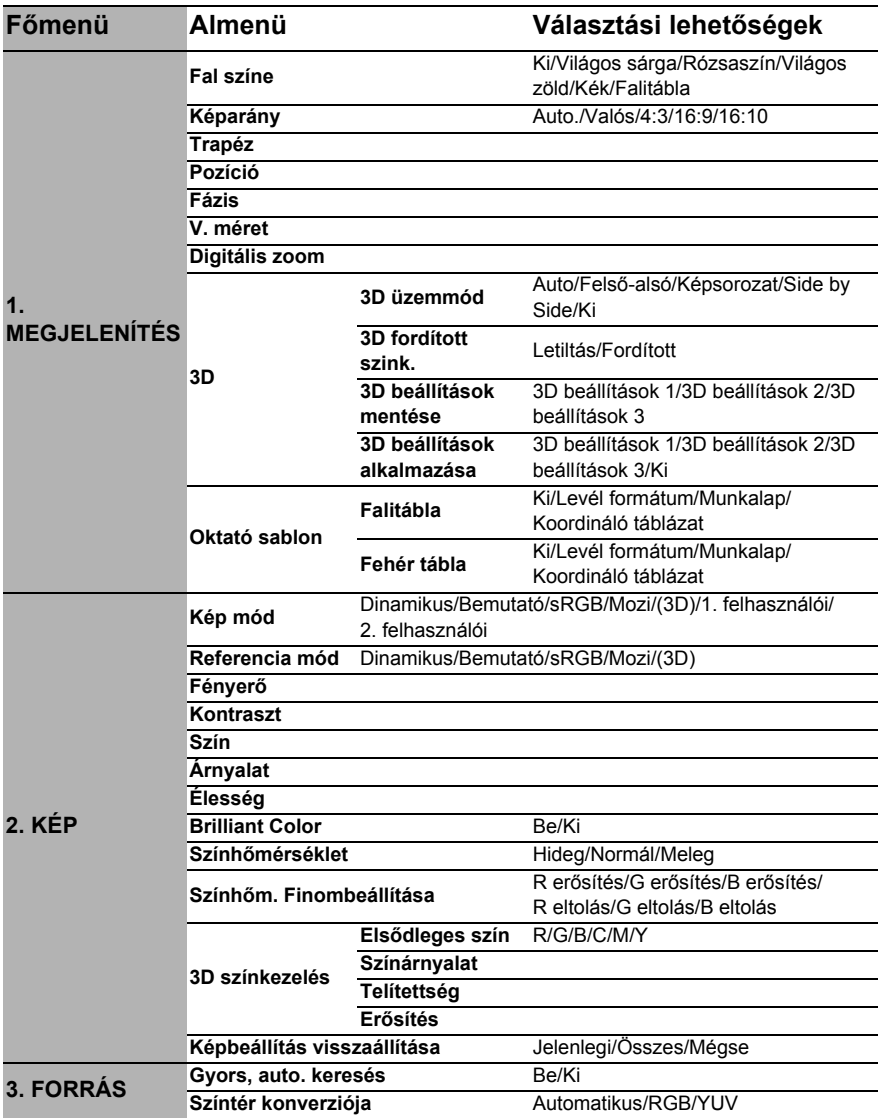

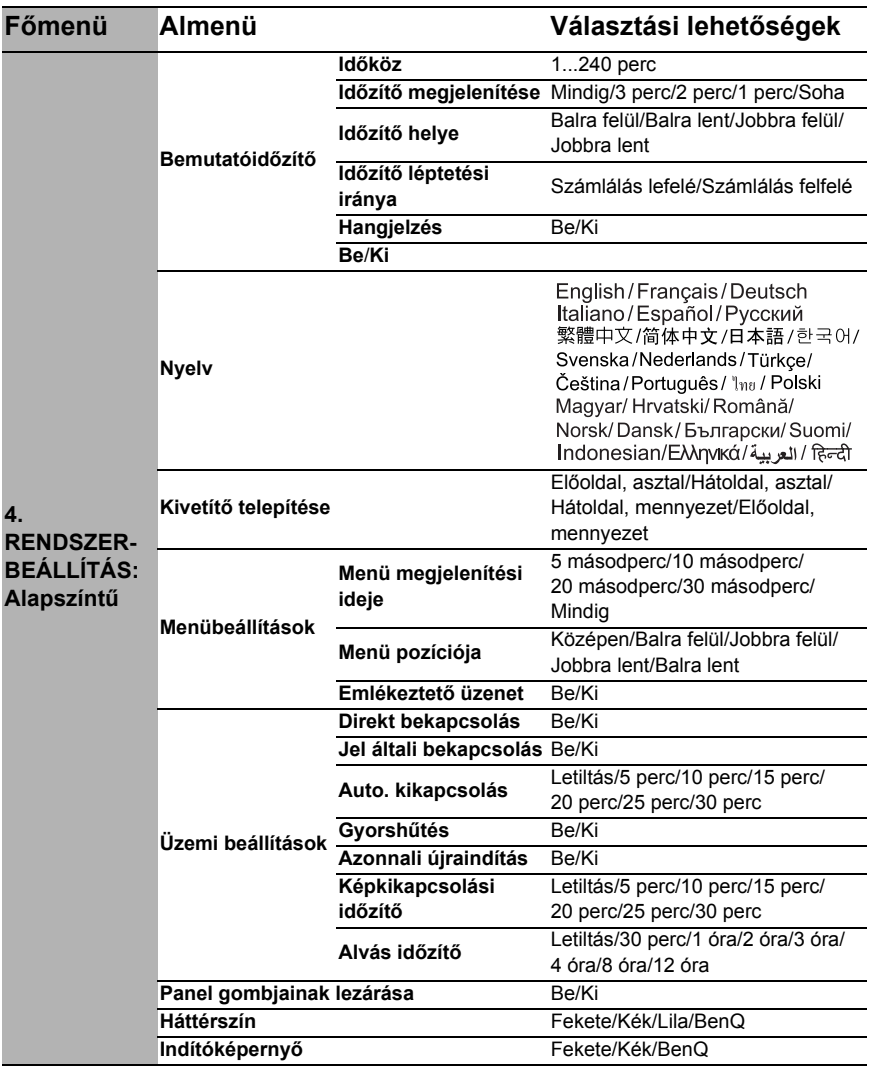

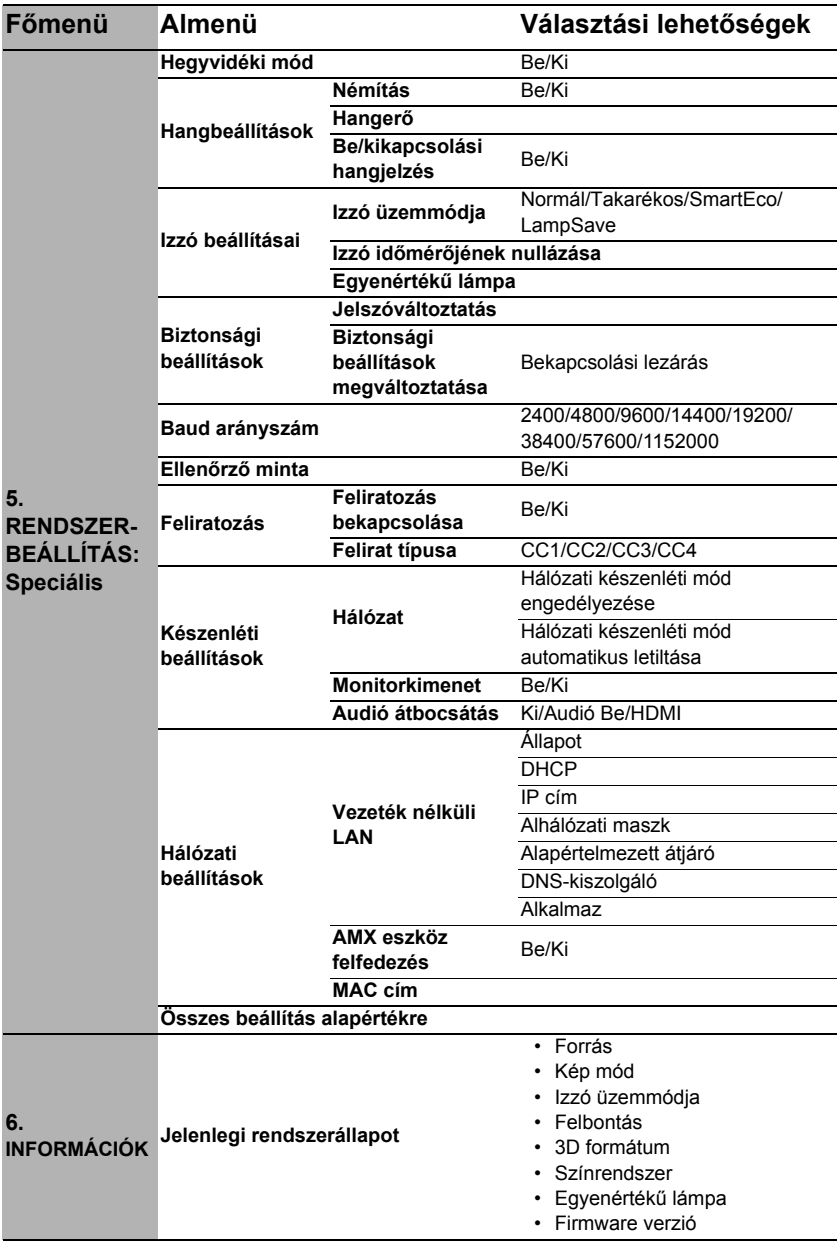

Vegye figyelembe, hogy a menüelemek csak akkor érhetők el, ha a projektor legalább egy jelet érzékel. Ha a projektorhoz nem csatlakozik készülék, vagy nincs érzékelt jel, akkor az elérhető menüelemek is korlátozottak.

# Az egyes menük leírása

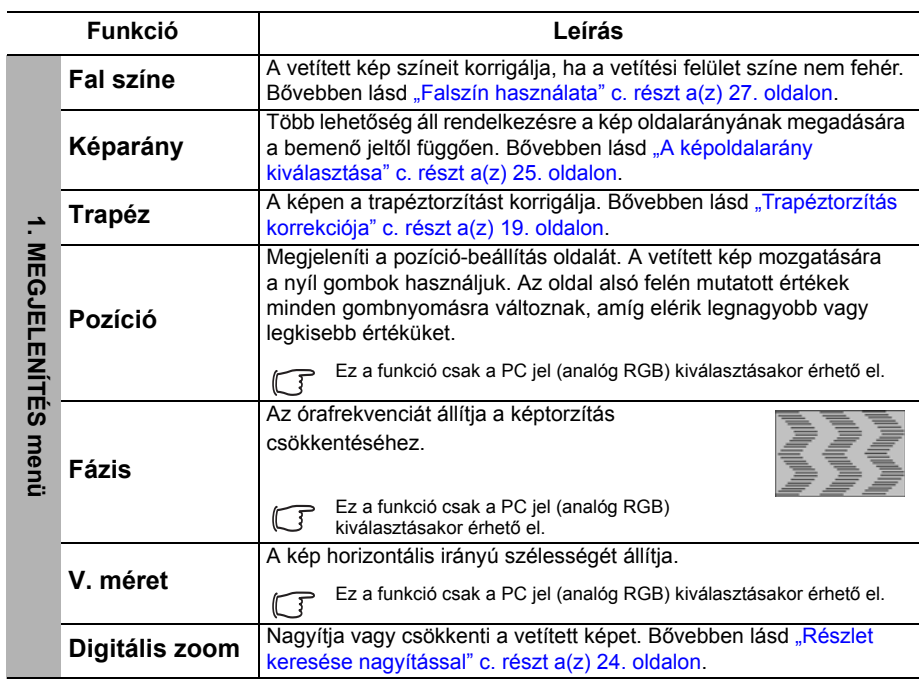

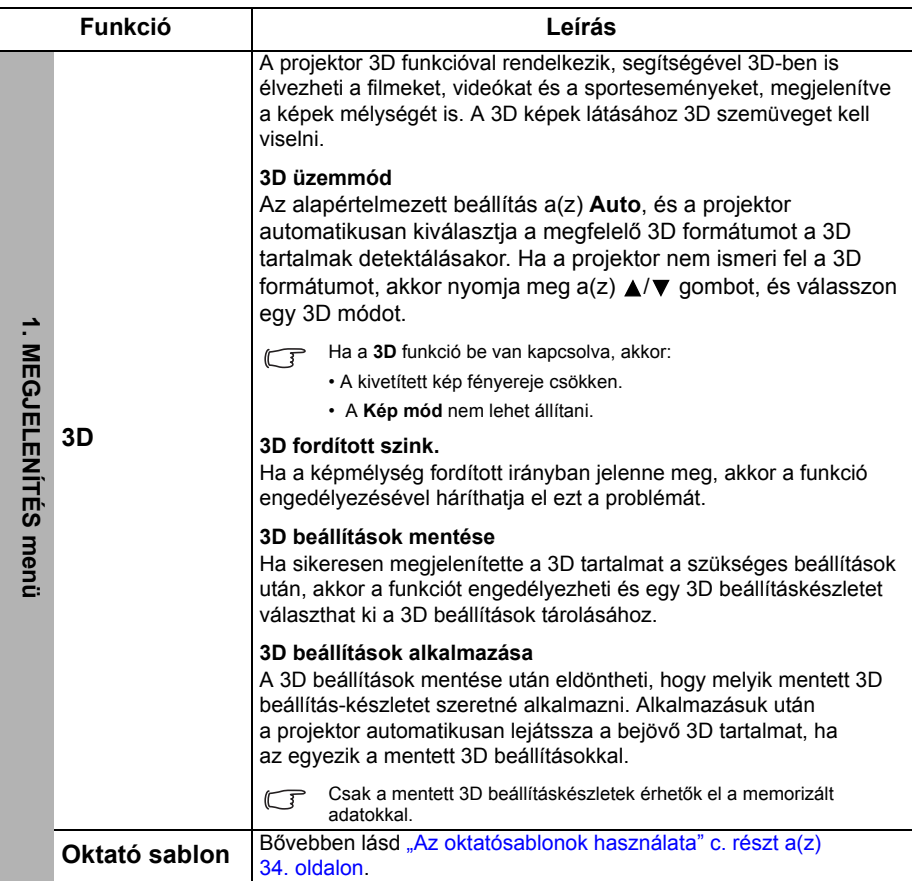

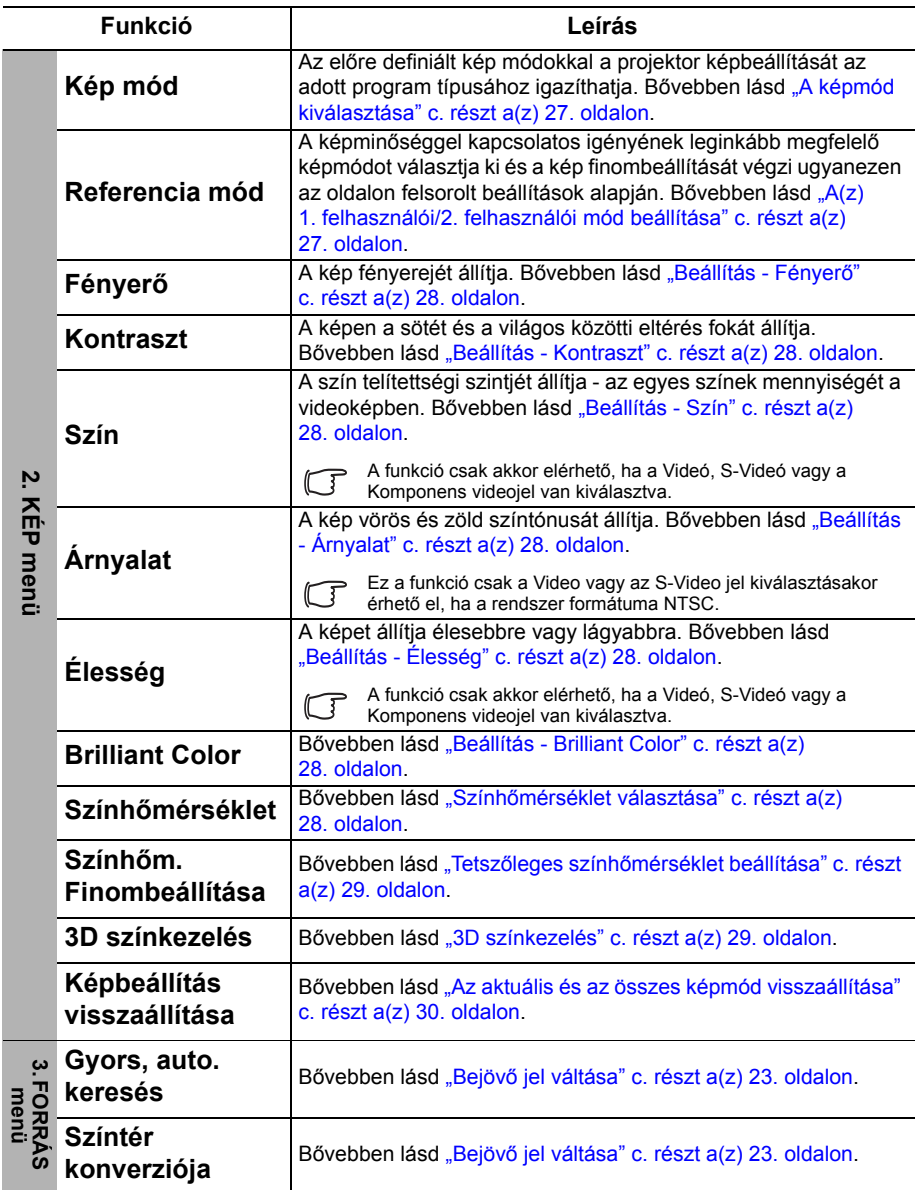

<span id="page-41-0"></span>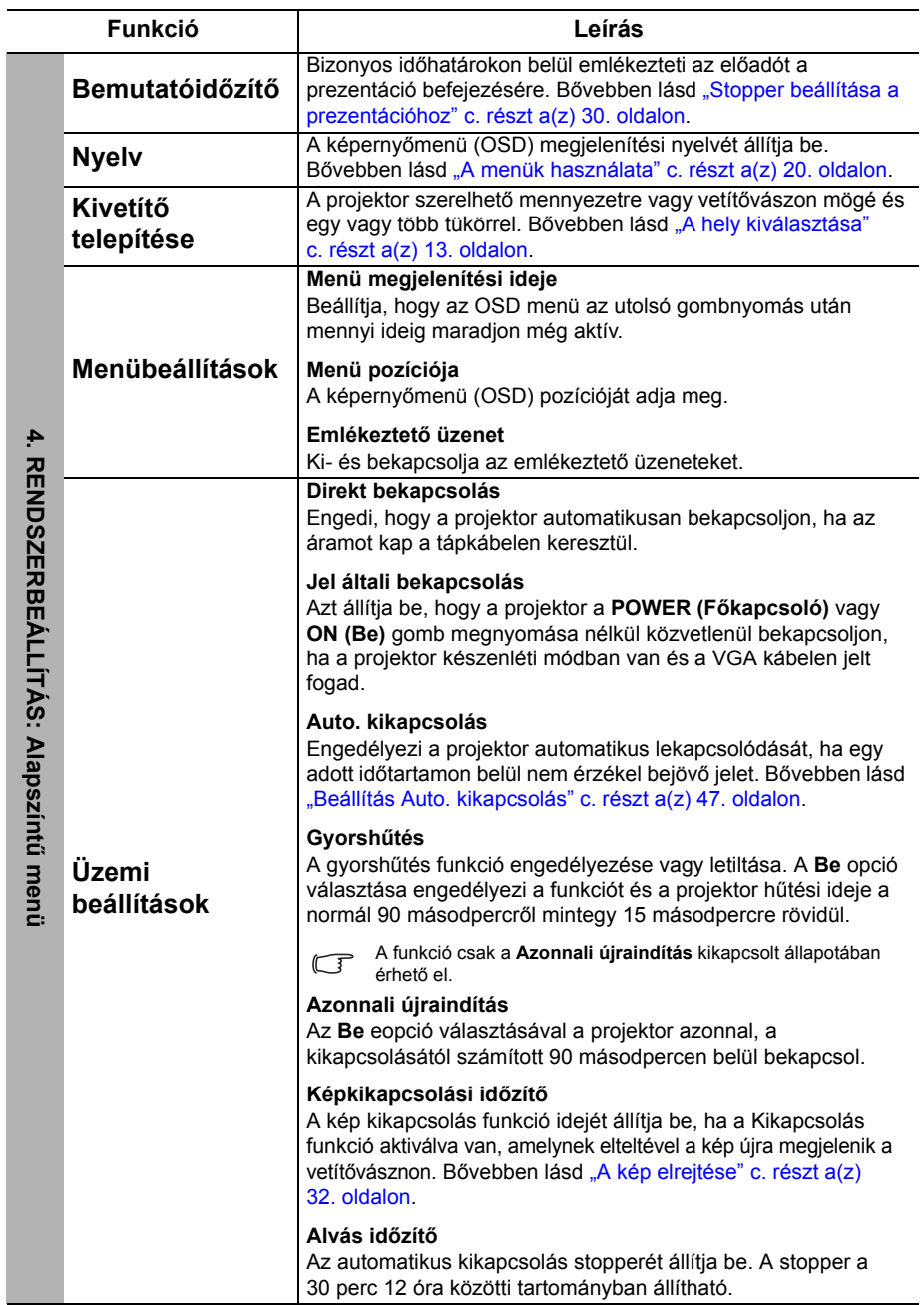

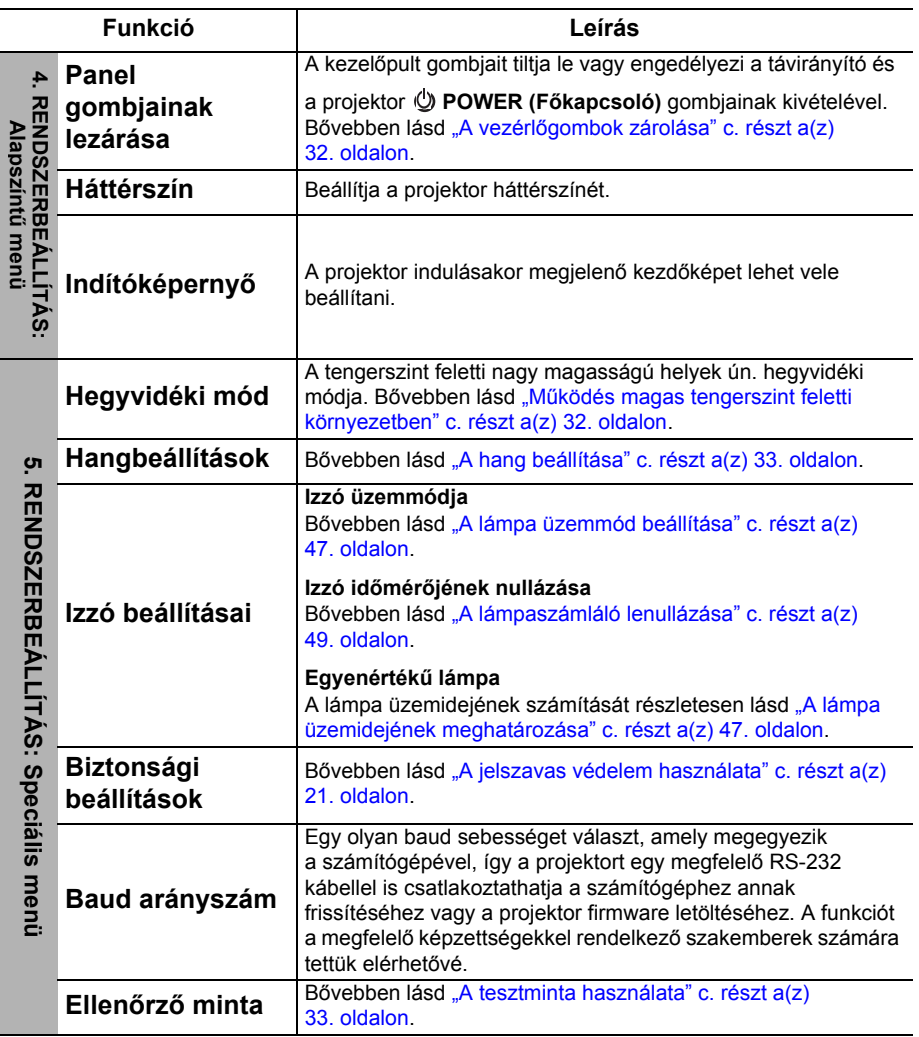

<span id="page-43-0"></span>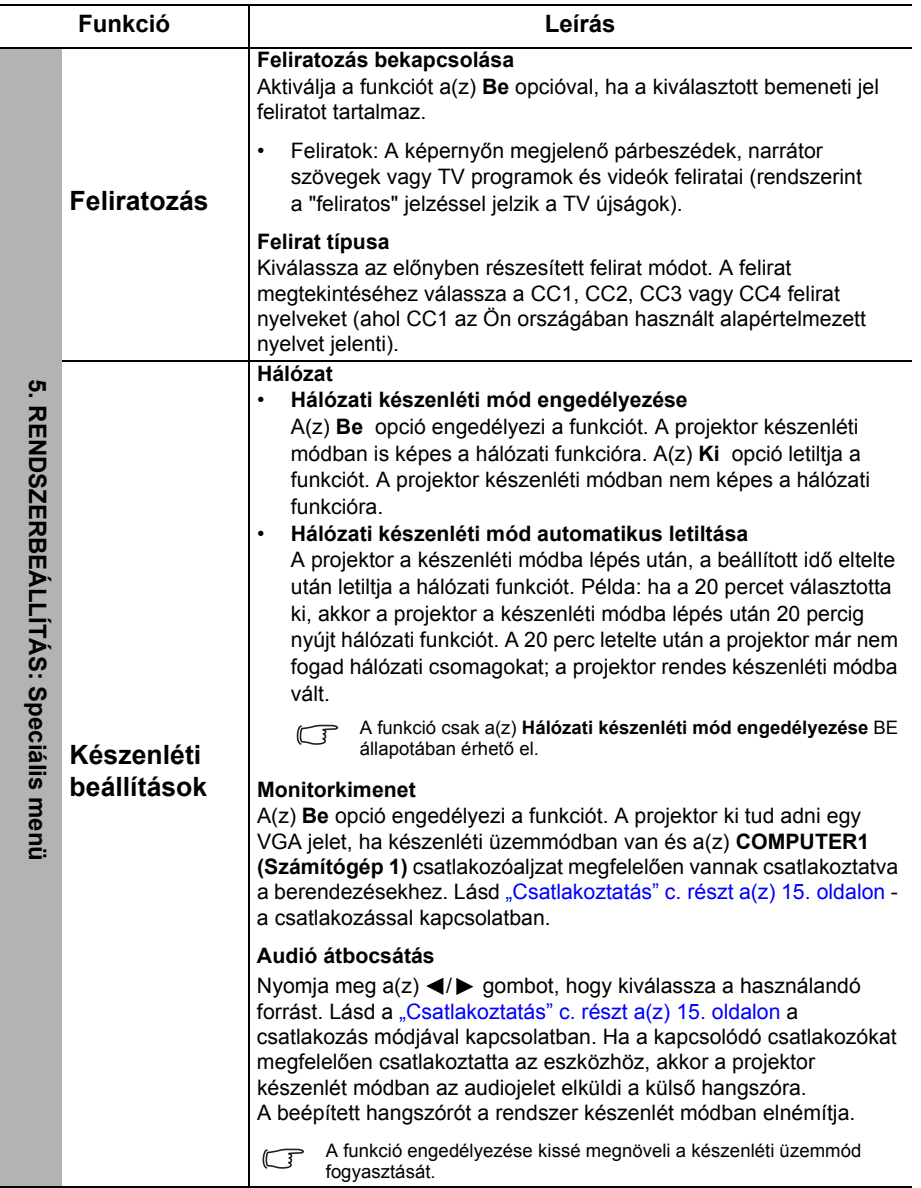

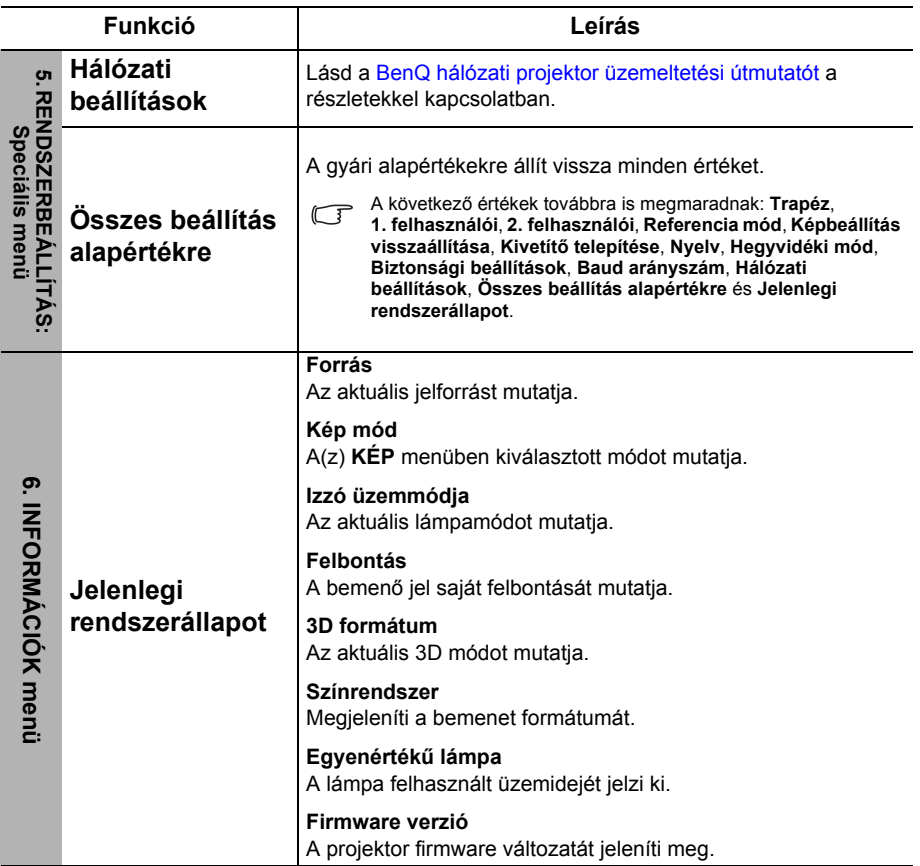

# <span id="page-45-0"></span>Karbantartás

# <span id="page-45-1"></span>A projektor ápolása

A vásárolt projektor nem sok karbantartást igényel. Az egyetlen dolog, amit rendszeresen kell végeznie, az a lencsék és a táska tisztántartása.

A fényforráson kívül a projektor más részét ne távolítsa el. Ha más alkatrészek cseréjére lenne szükség, akkor forduljon a forgalmazóhoz.

### A lencsék tisztítása

Tisztítsa meg a lencséket, ha port vagy szennyeződést vesz észre a felületükön. A lencsék tisztítása előtt kapcsolja ki a projektort, és hagyja azt teljesen lehűlni.

- Sűrített levegős palackkal távolítsa el a port.
- Ha maszat vagy szennyeződés van a lencsén, akkor lencsetisztító papírral vagy egy puha ruhát lencsetisztítóba mártva finoman törölje át a lencse felületét.
- Soha ne használjon dörzshatású szivacsokat, lúgos vagy savas tisztítószereket, súrolószereket, illanó oldószereket, pl. alkoholt, benzint, hígítót vagy rovarölőt. Ezen anyagok használata vagy a gumi vagy vinil anyagokkal való hosszabb érintkezés tönkreteheti a projektor felületét és annak házát.

### A projektor házának tisztítása

A ház tisztítása előtt kapcsolja le a projektort "A projektor lekapcsolása" c. részt a(z) [35. oldalon](#page-34-0) ismertetett eljárásnak megfelelően, és a hálózati kábelt húzza ki.

- A szennyeződés és por eltávolításához egy puha szöszmentes ruhával törölje át a házat.
- A makacs szennyeződések és foltok eltávolításához mártson semleges tisztítószeres vízbe egy puha ruhát. Azután törölje át vele a házat.

 $\bigwedge$  Viaszt, alkoholt, benzint, hígítót vagy más kémiai oldószert semmiképp se használjon. Ezek a házat károsítják.

### A projektor tárolása

Ha a projektort hosszabb időre tárolnia kell, akkor a következőképpen járjon el:

- Ügyeljen, hogy a tárolóhelyen a hőmérséklet és a páratartalom értéke a projektorhoz ajánlott tartományon belül legyen. Lásd a(z) "Műszaki adatok" c. részt a(z) [52. oldalon,](#page-51-0) vagy kérdezze a forgalmazót az ajánlott tartományról.
- Húzza vissza az állítólábakat.
- A távirányítóból vegye ki az elemeket.
- A projektort az eredeti vagy ahhoz hasonló csomagolásba helyezze.

### A projektor szállítása

A projektort az eredeti vagy hasonló csomagolásba helyezve ajánlott szállítani.

# <span id="page-46-0"></span>Lámpa információk

### <span id="page-46-3"></span>A lámpa üzemidejének meghatározása

A projektor működése közben a lámpa használatának tartamát (órában) automatikusan számolja a beépített számláló.

(Ekvivalens) teljes lámpa üzemóra = 2,22 x (**Normál** módban való használat óráinak a száma) + 1,67 x (**Takarékos** módban való használat óráinak a száma) + 1,54 x (**SmartEco** módban való használat óráinak a száma) + 1,00 x (**LampSave** módban való használat óráinak a száma).

A lámpa üzemóráinak meghatározásához:

- 1. A(z) **MENU/EXIT (Menü/Kilépés)** megnyomása után jelölje ki a(z) </ gombokkal a(z) **RENDSZERBEÁLLÍTÁS: Speciális** menüt.
- 2. A(z) ▼ segítségével jelölje ki a(z) **Izzó beállításai** opciót, és nyomja meg a(z) **MODE/ENTER (Üzemmód/Enter)** gombot. Erre a(z) **Izzó beállításai** oldal jelenik meg.
- 3. A menüben meg fog jelenni a(z) **Egyenértékű lámpa** információ.
- 4. A(z) **MENU/EXIT (Menü/Kilépés)** megnyomásával léphet ki a menüből.

A(z) **INFORMÁCIÓK** menüből is megtudhatja a lámpa üzemóráinak számát.

### A lámpa élettartamának meghosszabbítása

A vetítőlámpa fogyóeszköz, amely helyes használat esetén akár 3000-4000 óráig működhet. A lámpa hosszú élettartama érdekében az OSD menüben a következő beállításokat teheti.

#### <span id="page-46-2"></span>**• A lámpa üzemmód beállítása**

A projektor **Takarékos**, **SmartEco**, **LampSave** módba állítása egyben meghosszabbítja a lámpa hasznos élettartamát is. A **Takarékos**, **SmartEco** vagy **LampSave** mód beállításához váltson a következőre: **RENDSZERBEÁLLÍTÁS:** 

**Speciális** > **Izzó beállításai** > **Izzó üzemmódja** menü, és nyomja meg a(z) / gombot.

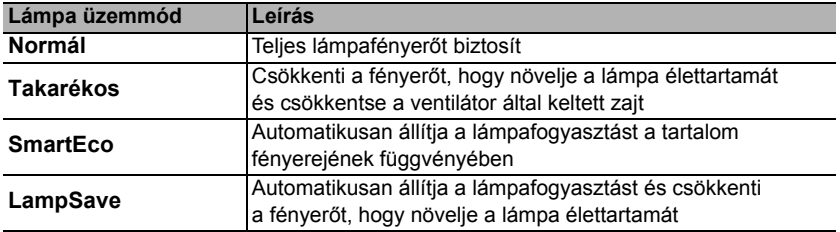

#### <span id="page-46-1"></span>**• Beállítás Auto. kikapcsolás**

Ez a funkció engedélyezi a projektor automatikus lekapcsolását, ha egy adott időtartamon belül nem érzékel bejövő jelet, a lámpa szükségtelen használatának megelőzésére.

A(z) **Auto. kikapcsolás** beállításához lépjen be a(z) **RENDSZERBEÁLLÍTÁS: Alapszíntű** > **Üzemi beállítások** > **Auto. kikapcsolás** menübe, és nyomja meg a(z) / gombot. Ha az előre beállított időtartamok nem felelnek meg az előadásához, akkor válassza a(z) **Letiltás** opciót. Az adott időtartamon belül a projektor nem fog automatikusan lekapcsolni.

### A lámpacsere időzítése

Ha a **Jelzőlámpák** pirosan világítanak vagy egy üzenet jelenik meg, amely a lámpa cseréjét kéri; akkor vegye fel a kapcsolatot a forgalmazójával vagy keresse fel a következő weboldalt http://www.BenQ.com mielőtt az új lámpát beszerelné.

A(z) **LÁMPA jelzőlámpa** és a(z) **Hőmérsékletet figyelmeztető lámpa** világítani kezd, ha a lámpa túl meleggé válik. Kapcsolja le az áramot és engedje a projektort 45 percig hűlni. Ha a lámpa és a hőmérséklet jelzők az áram visszakapcsolásakor még mindig világítanak, akkor forduljon a forgalmazóhoz. Bővebben lásd "Jelző[lámpák" c. részt a\(z\) 50. oldalon.](#page-49-0)

A következő üzenet figyelmezteti a lámpa cseréjére.

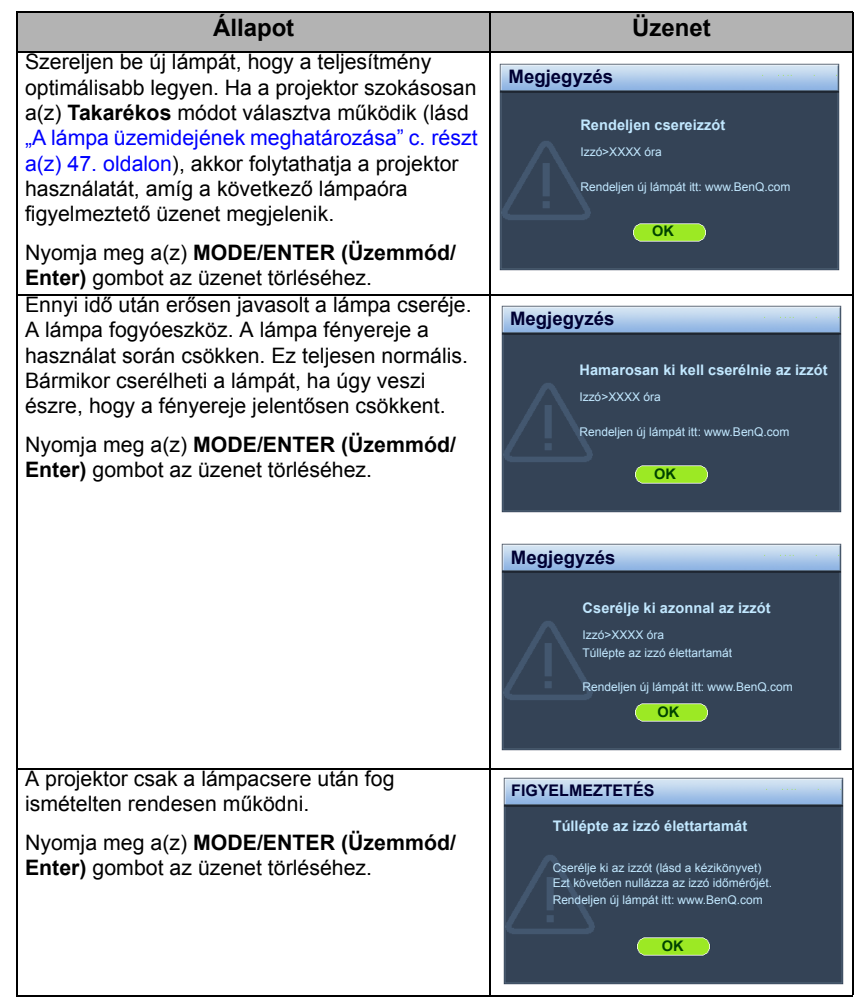

 $\sqrt{f}$  A fenti üzenetben az "XXXX" egy számot jelöl, amely az egyes modelleknél eltérő.

### A lámpa cseréje

 $\bigwedge$  Kapcsolja ki a készüléket és húzza ki projektort az elektromos csatlakozódugóból. Kérjük, vegye fel a kapcsolatot a szerviz munkatársaival a lámpa cseréjéhez vagy keresse fel a következő weboldalt: http://www.BenQ.com

#### <span id="page-48-0"></span>**A lámpaszámláló lenullázása**

A kezdőképernyő után nyissa meg a képernyőmenüt (OSD). Lépjen be a(z) **RENDSZERBEÁLLÍTÁS: Speciális** > **Izzó beállításai** menübe. Nyomja meg a(z) **MODE/ENTER (Üzemmód/Enter)** gombot. Erre az **Izzó beállításai** oldal jelenik meg. Jelölje ki a(z) **Izzó időmérőjének nullázása** opciót. A megjelenő figyelmeztető üzenet megkérdezi, hogy nullázni szeretné-e a lámpa számlálóját. A(z) **Alapérték** kijelölése után nyomja meg a(z) **MODE/ENTER (Üzemmód/Enter)** gombot. A lámpa idejét ezzel "0"-ra állította.

 $\bigcap$  Ha a lámpa nem új vagy nem cserélte ki, a számláló lenullázásával kárt okozhat.

# <span id="page-49-0"></span>Jelzőlámpák

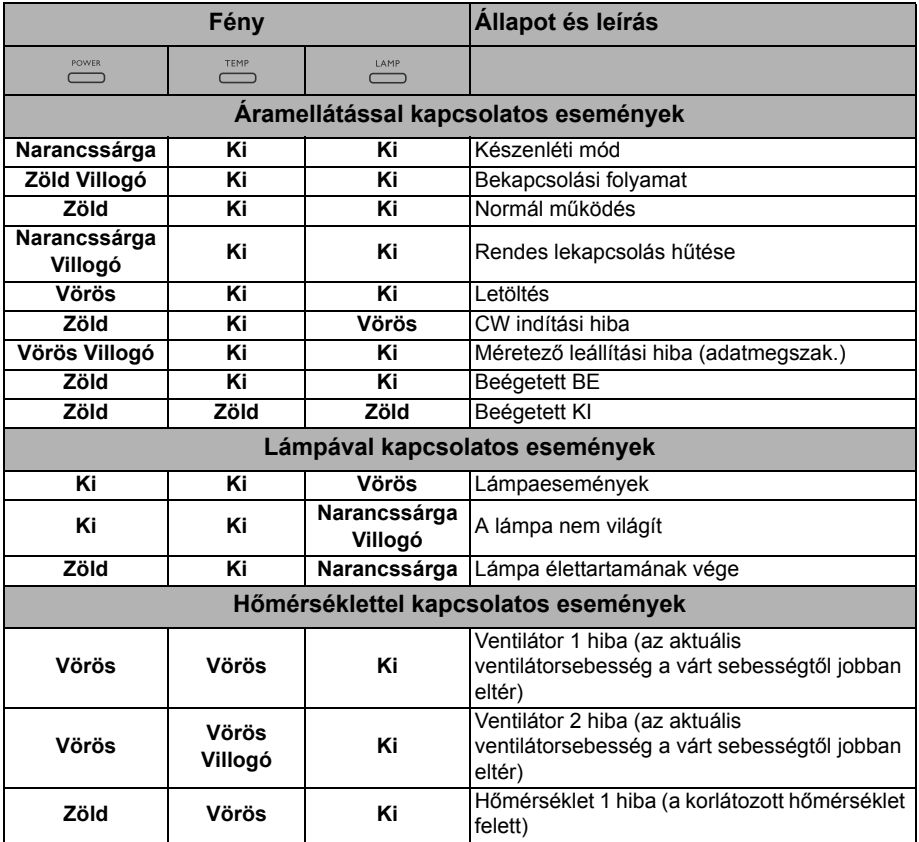

# <span id="page-50-0"></span>Hibakeresés

### **A projektor nem kapcsol be.**

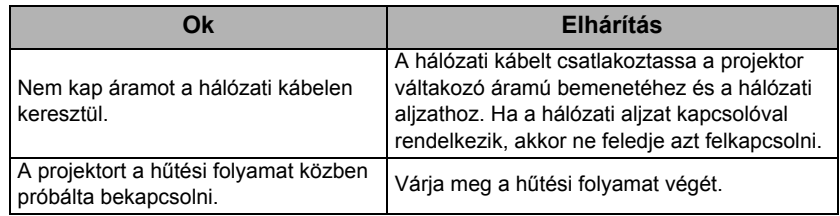

### **Nincs kép.**

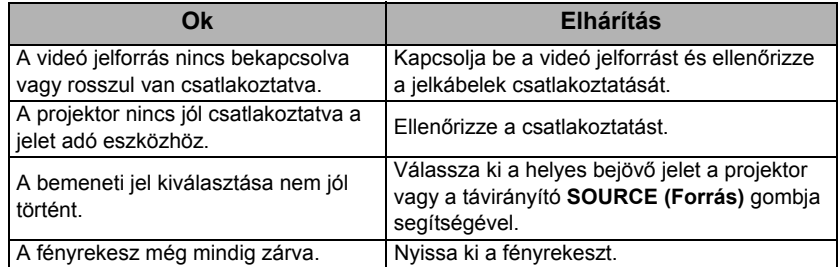

### **Elmosódott kép.**

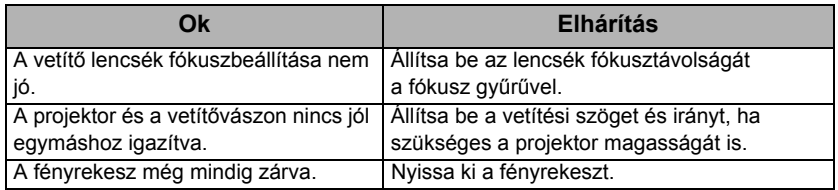

### **A távirányító nem működik.**

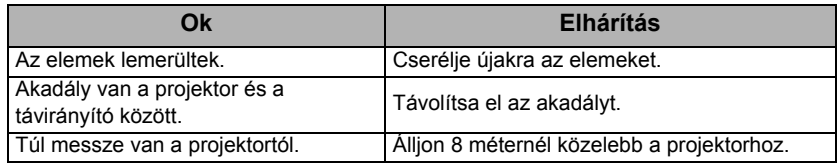

### **Hibás jelszó.**

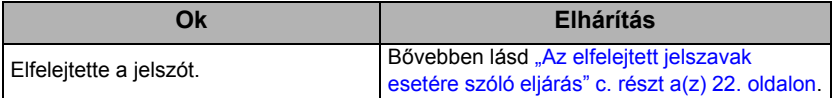

# <span id="page-51-0"></span>Műszaki adatok

# <span id="page-51-1"></span>A projektor műszaki adatai

A műszaki adatok változtatásának jogát fenntartjuk.

### **Optikai**

Felbontás 1024 x 768 XGA Megjelenítő rendszer 1-CHIP DMD Objektív F/szám  $F = 2,56...2,8, f = 21...23,1$  mm Vetítési távolság 1,85 m ... 6,15 m Lámpa 190 W-os lámpa

### **Elektromos**

Tápellátás Váltakozó áram, 100–240 V, 2,7 A, 50–60 Hz (Automatikus)

Energiafogyasztás 280 W (max); < 0,5 W (készenlét)

### **Mechanikai jellemzők**

Súly 1,9 kg (4,19 font)

### **Kimeneti végződések**

RGB kimenet D-Sub 15 tűs (aljzat) x 1 Hangszóró (Sztereó) 2 watt x 1

Audió jelkimenet PC audió jack x 1

#### **Vezérlés**

RS-232 soros vezérlés 9 tűs x 1 IR (infravörös) vevőegység x 1 LAN vezérlés  $R.I45 \times 1$ 

#### **Bemenetek**

Számítógépes bemenet RGB bemenet D-Sub 15 tűs (alizat) x 2 Videó jelbemenet S-VIDEO (S-Videó) Mini Din 4 tűs csatlakozó x 1 VIDEÓ RCA csatlakozó x 1 SD/HDTV jelbemenet Analóg - Komponens RCA csatlakozó x 3 (az RGB bemeneten keresztül) Digitális - HDMI x 1 Audió jelbemenet Audió bemenet

PC audió jack x 1

USB csatlakozó (Mini-B x 1)

### **Környezetre vonatkozó előírások**

Üzemi hőmérséklet 0 °C – 40 °C tengerszint magasságban Üzemi relatív páratartalom 10% – 90% (kicsapódás nélkül) Üzemi tengerszint feletti magasság  $0 - 1499$  m  $0 °C - 35 °C$ hőmérséklettartományban 1500 – 3000 m 0 °C – 35 °C hőmérséklettartományban (bekapcsolt hegyvidéki móddal)

# <span id="page-52-0"></span>Méretek

283 mm (SZÉ) x 95 mm (MA) x 222 mm (MÉ)

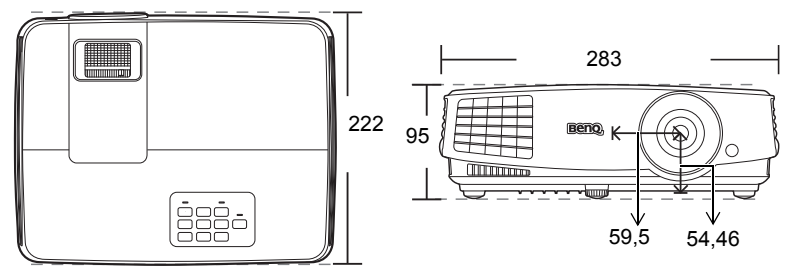

Mértékegység: mm

# <span id="page-52-1"></span>Rögzítés a mennyezethez

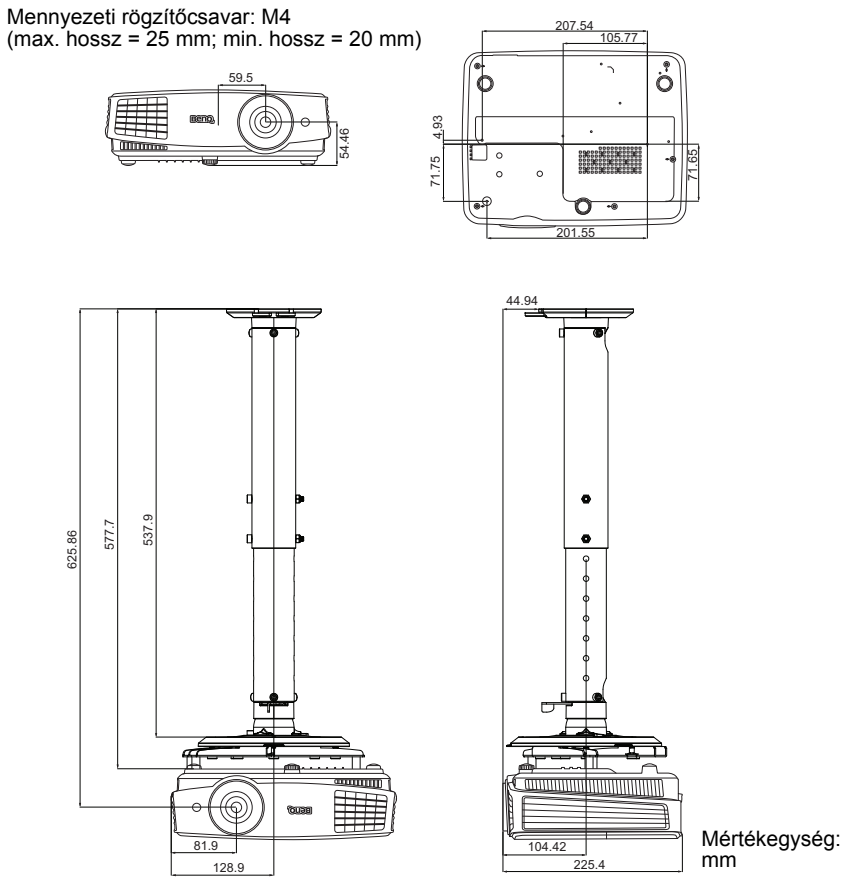

# <span id="page-53-0"></span>Időzítés táblázat

### Támogatott időzítés PC bemenethez

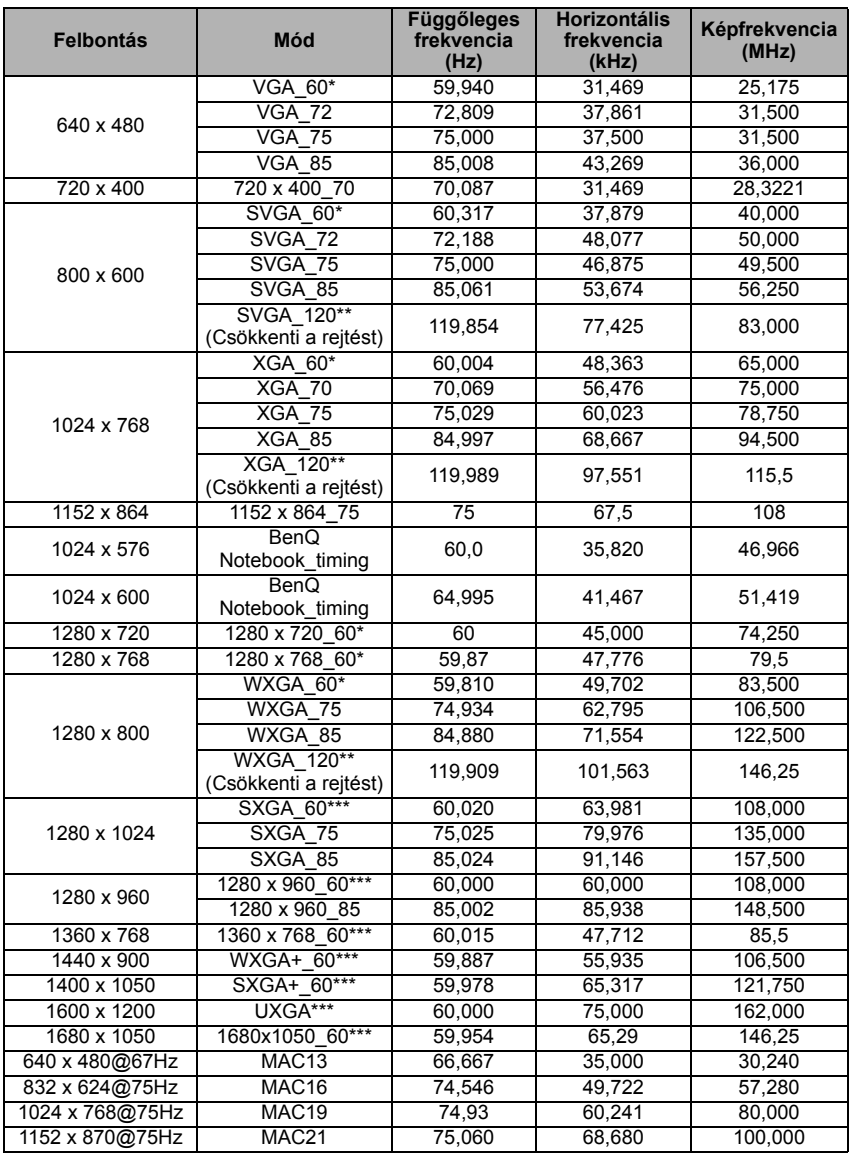

• \*Támogatott időzítés 3D jelhez **Képsorozat**, **Felső-alsó** és **Side by Side** formátummal. \*\*Támogatott időzítés 3D jelhez **Képsorozat** formátummal. \*\*\*Támogatott időzítés 3D jelhez **Felső-alsó** és **Side by Side** formátummal.

• A fenti időzítések az EDID fájl vagy a VGA grafikus kártya korlátai miatt lehet, hogy nem támogatottak. Lehet, hogy egyes időzítések nem lehet kiválasztani.

### Támogatott időzítés HDMI (HDCP) bemenethez

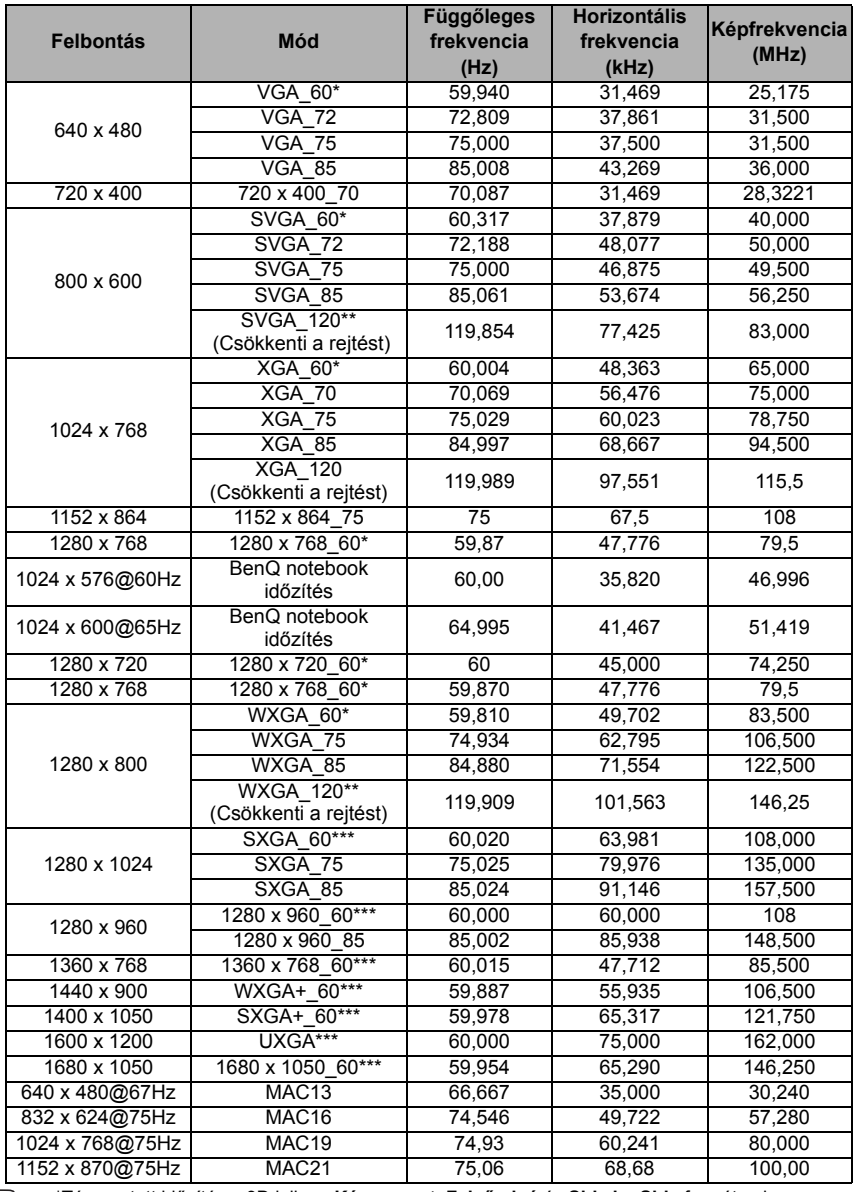

• \*Támogatott időzítés a 3D jelhez, **Képsorozat**, **Felső-alsó** és **Side by Side** formátumban. \*\*Támogatott időzítés a 3D jelhez, **Képsorozat** formátumban.

\*\*\*Támogatott időzítés a 3D jelhez, **Felső-alsó** és **Side by Side** formátumban.

• A fenti időzítések az EDID fájl vagy a VGA grafikus kártya korlátai miatt lehet, hogy nem támogatottak. Lehet, hogy egyes időzítések nem lehet kiválasztani.

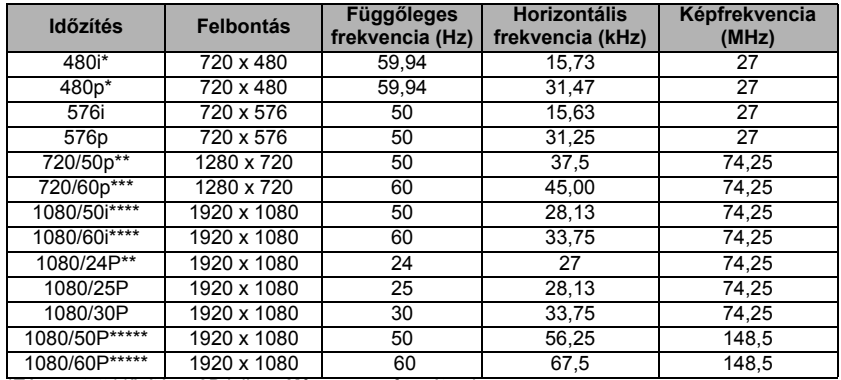

\*Támogatott időzítés a 3D jelhez, **Képsorozat** formátumban.

\*\*Támogatott időzítés a 3D jelhez, **Frame Packing**, **Felső-alsó** és **Side by Side** formátumban. \*\*\*Támogatott időzítés a 3D jelhez, **Képsorozat**, **Frame Packing**, **Felső-alsó** és **Side by Side** formátumban.

\*\*\*\*Támogatott időzítés a 3D jelhez, **Side by Side** formátumban.

\*\*\*\*\*Támogatott időzítés 3D jelhez, **Felső-alsó** és **Side by Side** formátummal.

### Támogatott időzítések Komponens-YPbPr bemenetre

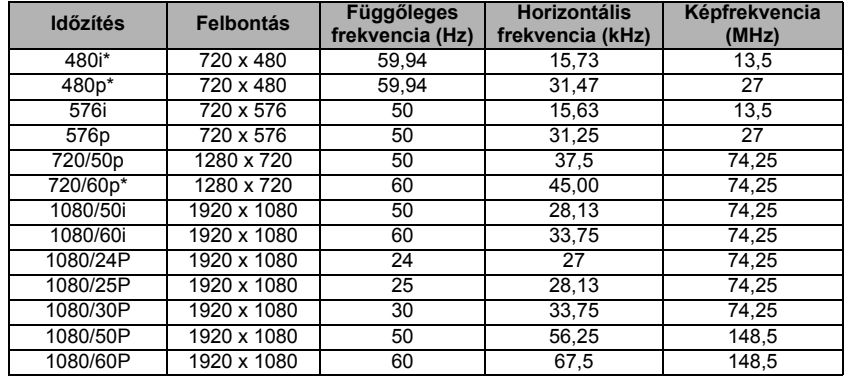

**F** • \*Támogatott időzítés 3D jelhez Képsorozat formátummal.

• Az 1080i(1125i) 60 Hz-es vagy 1080i(1125i) 50 Hz-es jelek megjelenítése kis képvibrálást okozhat.

### Támogatott időzítések Video és S-Video bemenetekhez

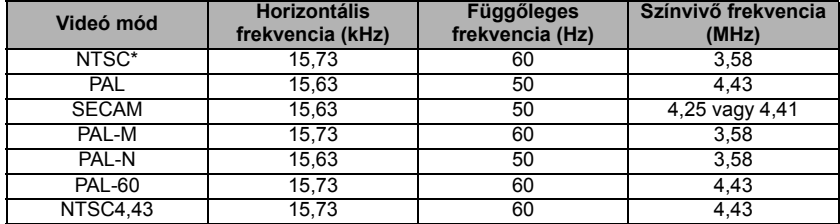

\*Támogatott időzítés 3D jelhez **Képsorozat** (Képkocka-sorrend) formátummal.

# <span id="page-56-0"></span>Garancia és copyright információk

### Korlátozott garancia

A BenQ normál használat és tárolás esetén a termék anyag és gyártási hibáira kiterjedő garanciát nyújt.

A vásárlási bizonylatra minden garanciaigény érvényesítés esetén szükség van. Abban az esetben, ha ez a termék a garanciális időtartamon belül hibásnak bizonyulna, a BenQ kizárólagos kötelezettsége a hibás alkatrészek cseréjét jelenti (munkavégzéssel együtt), ezen kívül más igény nem támasztható. A garanciális javítás érdekében a hibát azonnal jelezze a termék vásárlásának helyén.

Fontos: A fenti garancia érvényét veszíti, ha a vevő a terméket nem a BenQ írásos utasításainak megfelelően üzemelteti, különösen tekintettel a következőkre: a környezet páratartalma 10% és 90% közötti kell, hogy legyen, a hőmérséklet pedig legyen 0°C és 35°C között, a tengerszint feletti magasság ne haladja meg a 1515 métert, és el kell kerülni a poros környezetben történő használatot. Ez a garancia konkrét jogokat biztosít, amelyeket egyes országokban más jogok is kiegészíthetnek.

Bővebb információ: www.BenQ.com.

### Copyright

Copyright 2014 BenQ Corporation. Minden jog fenntartva. A publikációt és annak részeit tilos a BenQ Corporation előzetes írásbeli engedélye nélkül másolni, továbbítani, adathordozóra írni, visszakereső rendszerekben tárolni, idegen vagy számítógépes nyelvekre lefordítani - ideértve az elektronikus, az optikai, a vegyi, a manuális és az egyéb módokat is.

### Jogi nyilatkozat

A BenQ vállalat nem állítja és nem vállal garanciát sem közvetlenül sem közvetetten arra, hogy a termék egy adott célnak vagy rendeltetésnek megfelel. A BenQ fenntartja a publikáció változtatásának jogát anélkül, hogy a módosításokról vagy változtatásokról bárkit értesítenie kellene.

\*A DLP, a Digital Micromirror Device és a DMD a Texas Instruments védjegye. Az egyéb copyright jogok az illető vállalatok és szervezetek tulajdonát képezi.

### Szabadalmak

A BenQ projektor szabadalmakkal kapcsolatos adatainak megismeréséhez kérjük, keresse fel a http://patmarking.benq.com/ weboldalt.